# Morris Help Sheet Table of Contents

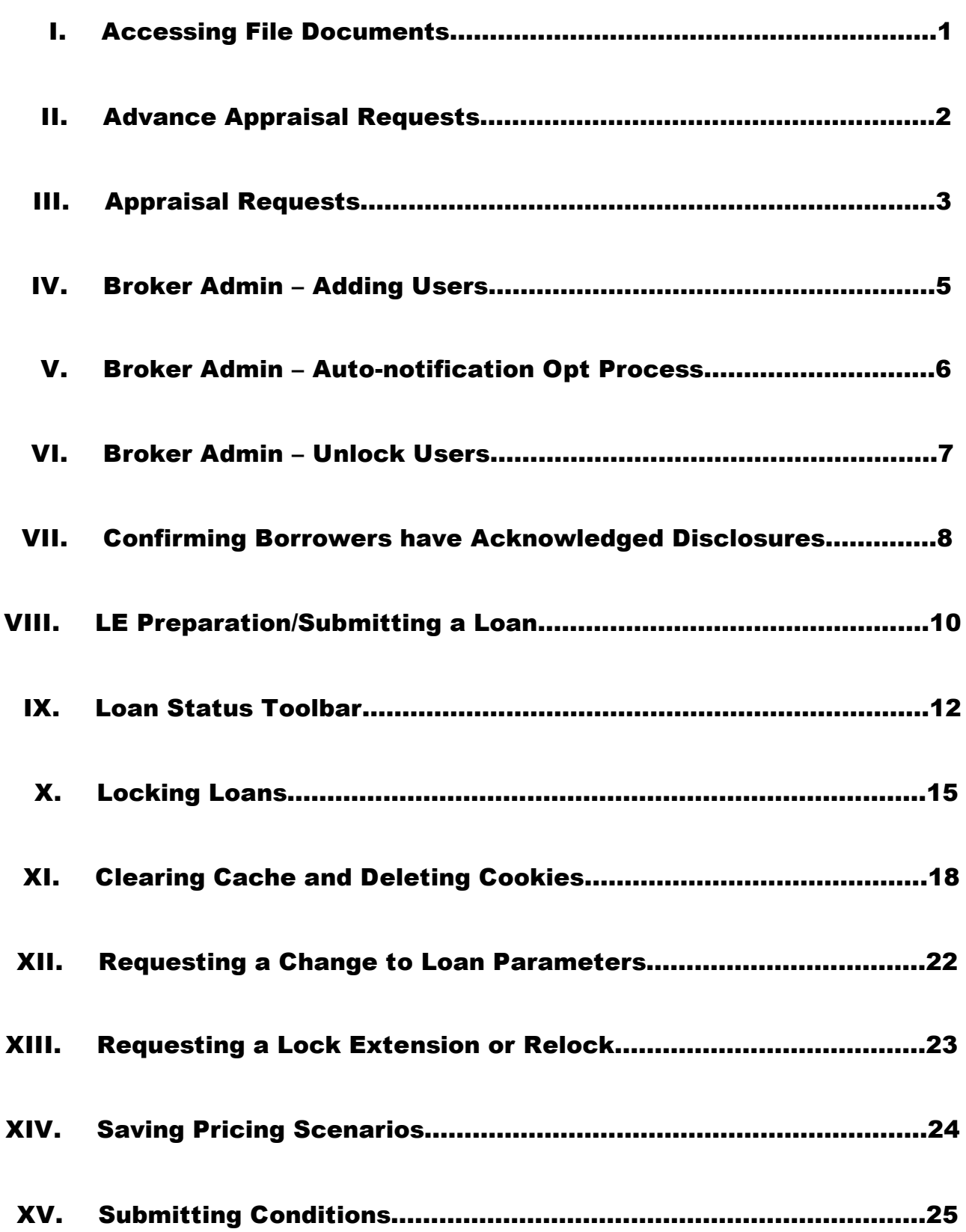

## Accessing File Documents in MORRIS

1. Click on **'Pipeline'** button at top of page:

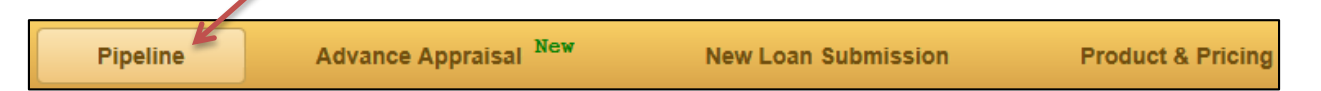

2. Locate the loan in the **'My Pipeline'** list (use Filter tool if necessary)

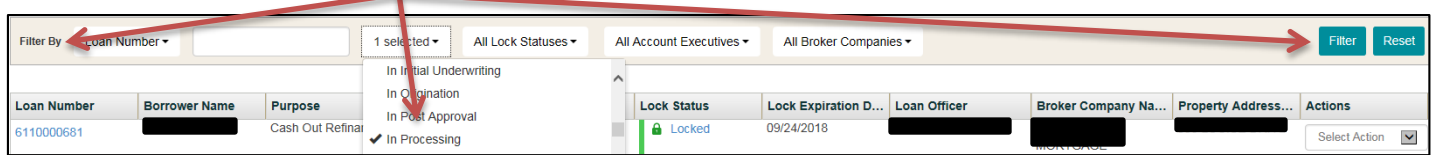

3. Next, click on the **'Loan Number'**

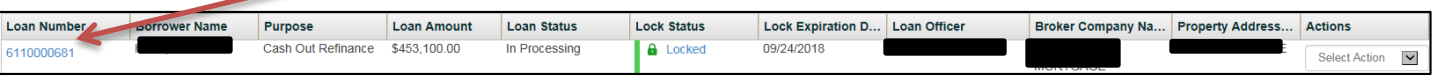

4. Then click the **'Documents'**tab

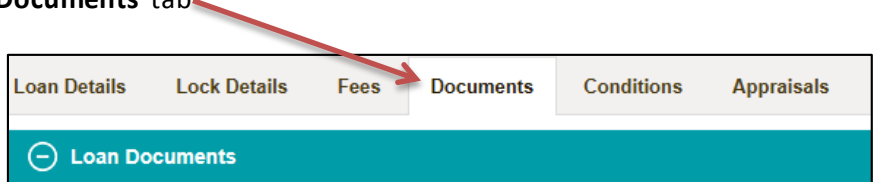

- 5. Click to highlight the **'Category'** for the document you wish to access
	- a. Once highlighted, the available documents will display in the **'Document Name'** list to the right
	- b. Click on the applicable document to launch PDF version
	- c. Use the tool at bottom right to expand view or turn page to see additional documents, or
	- d. Click on the **'Imported Date'** column header to switch between ascending and descending order

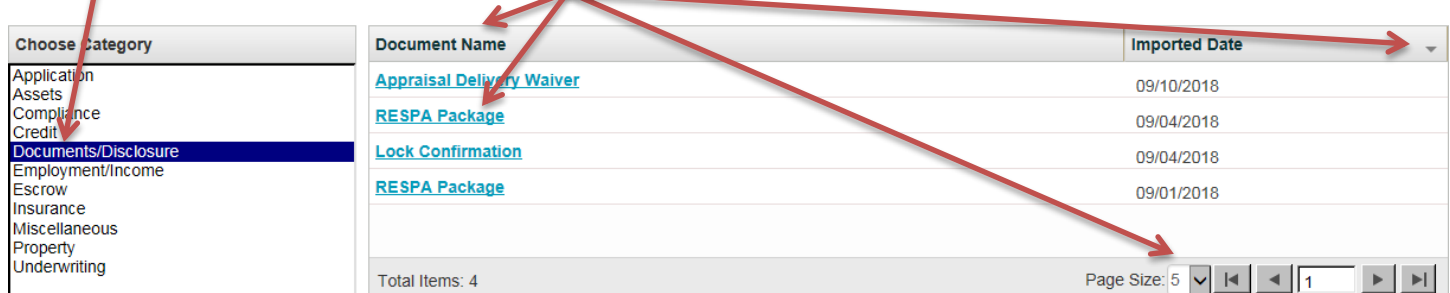

#### **Category highlights**

**Property** – Appraisal, Appraisal Invoice

**Compliance** – LE(s) and CD(s)

**Documents/Disclosure** – Lock Confirmation, RESPA Package showing date/time LE acknowledged

**\*All documents related to the file can be accessed by highlighting the appropriate 'Category' from the list**

## **Advance Appraisal Requests in MORRIS**

**\*\*Purchase Loans Only (Broker responsible for payment if file not delivered)\*\***

1. Click on **'Advance Appraisal'** button at the top of the page **(See below if already Advance Locked)**:

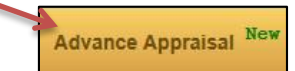

**\*\*If loan already Advance Locked**, choose Advance Appraisal from drop down menu on **Pipeline** view page:

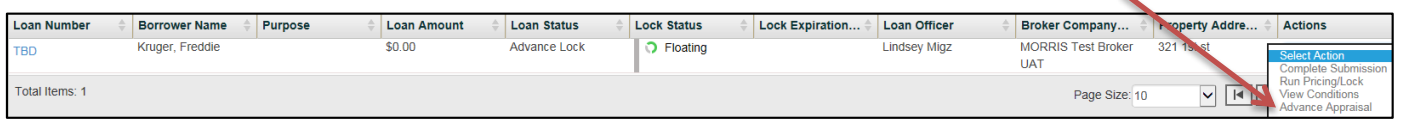

2. Complete the required information as denoted by red asterisks in the following 3 sections by either typing the information or choosing from the drop down menu as applicable:

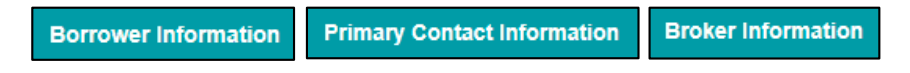

3. Upload the entire Purchase Contract by clicking the **'Upload'** button in the 'Purchase Contract Information' section:

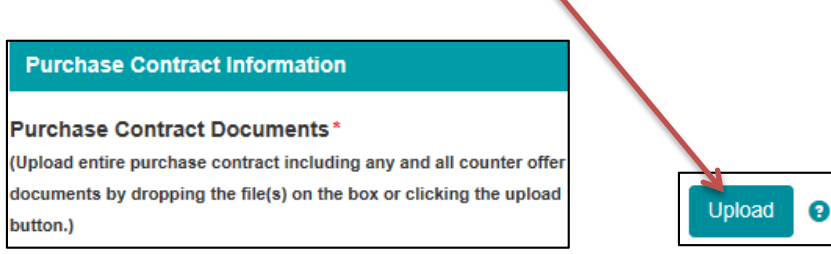

4. Once all required fields are complete and the entire purchase contract including any/all addendums have been uploaded, click the **'Order'** button in the lower right corner:

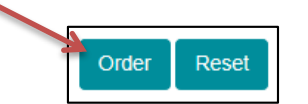

5. A pop-up message will confirm the Advance Appraisal request was completed successfully, click **OK**:

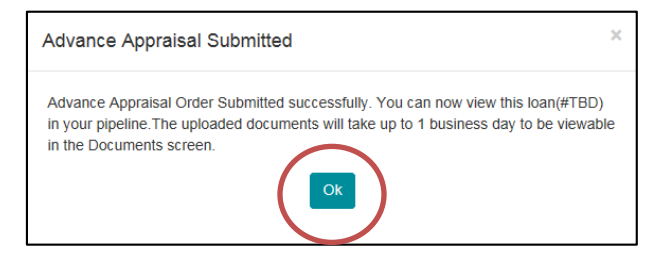

6. To monitor status, Click **'Pipeline'** , then click '**TBD'** link for the loan, then click the '**Appraisals**' tab:

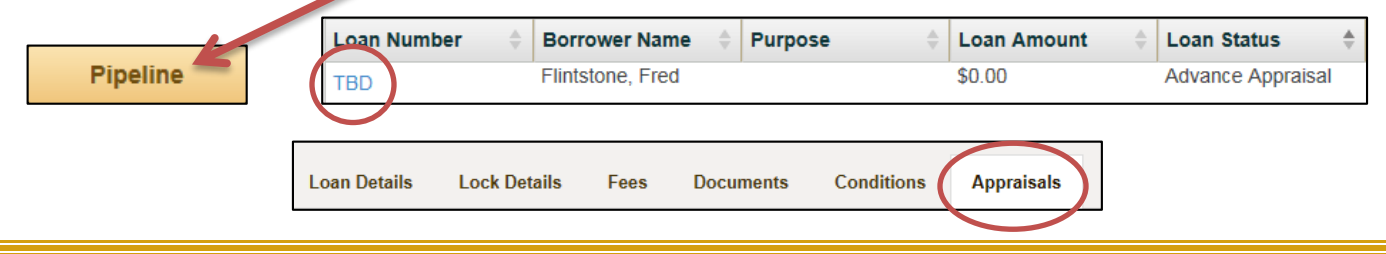

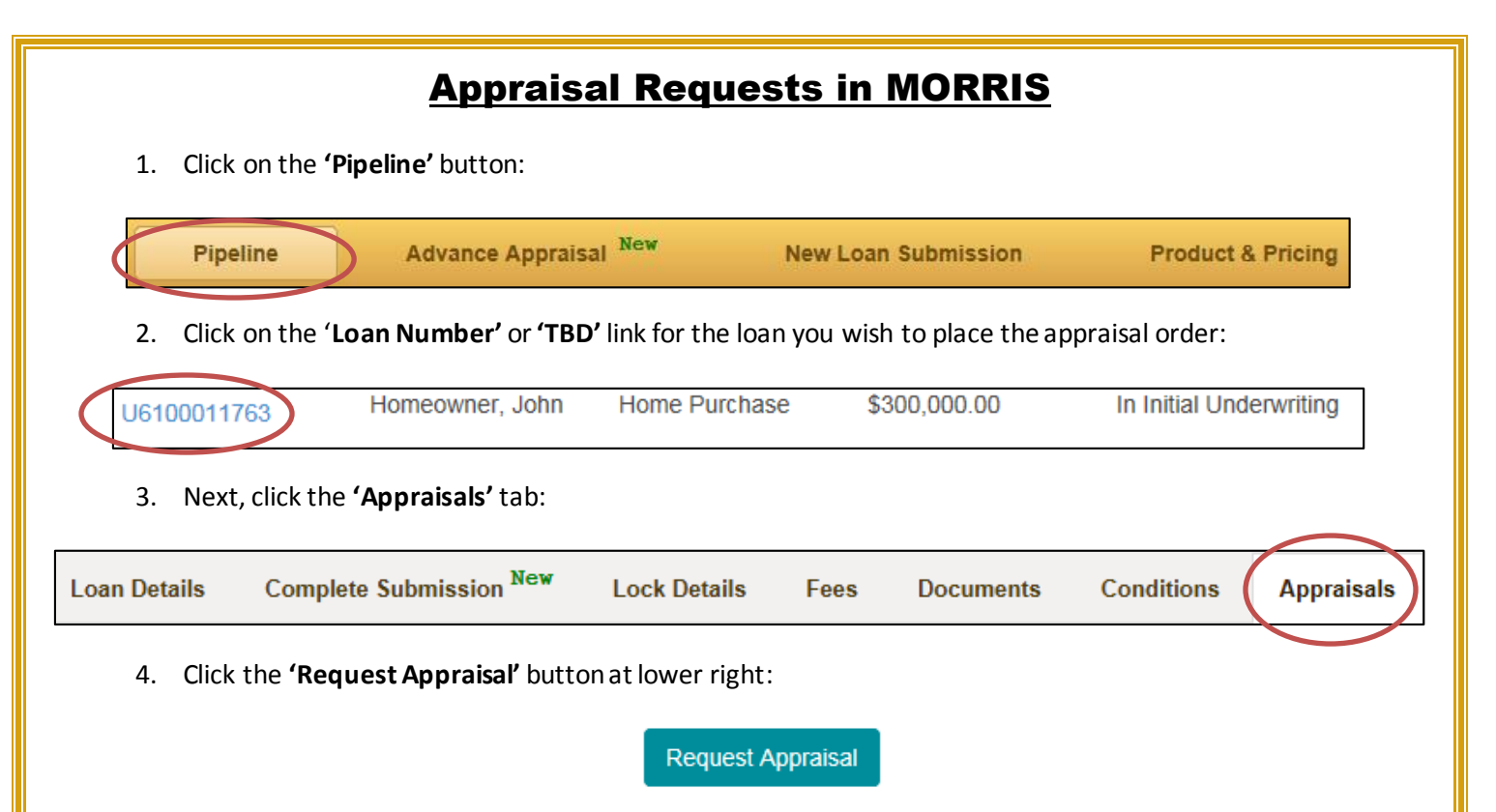

5. Complete the required information as denoted by red asterisksin the **'Order Appraisal'** sectionby typing in the info or choosing from a drop down menu as applicable, then click the **'Order'** button at bottom right:

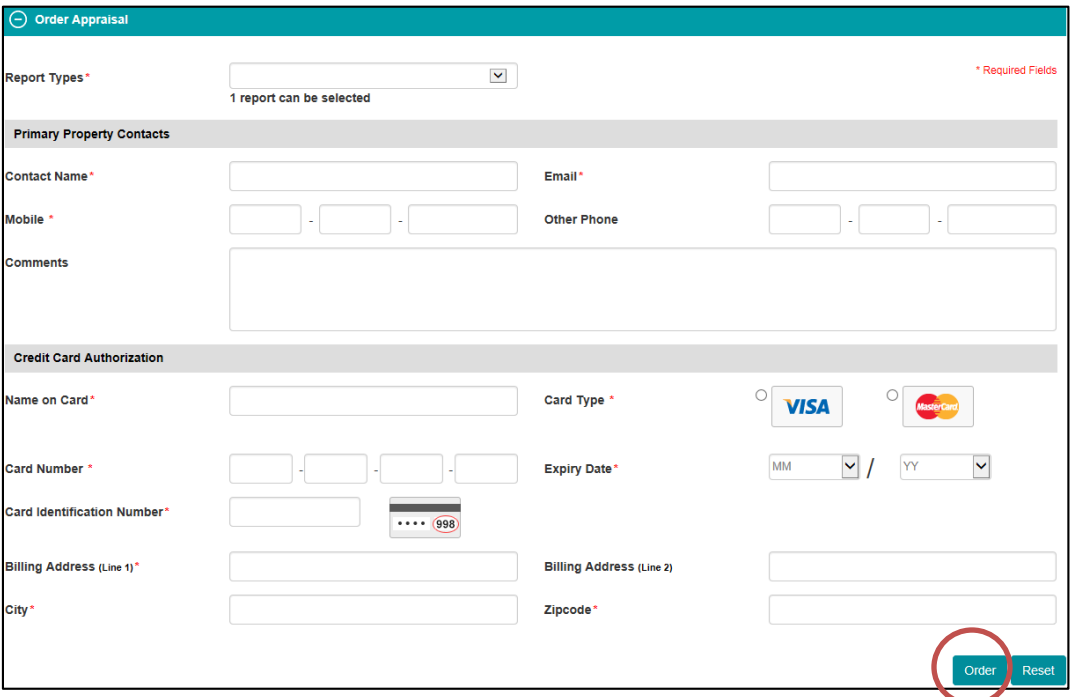

6. A pop-up message will confirm that the Appraisal Request has been submitted successfully, click **'OK'**:

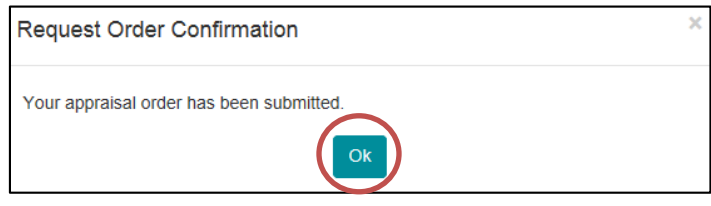

**Appraisal Completed Date** 

1004 05 Residential Appr Rpt

lype

- 7. The progress of an Appraisal Order can be tracked by returning to the **'Appraisals'** taband tracking the dates in the various columns as follows:
	- a. **Type** populates when appraisal order is completed per above instructions
	- b. **Ordered Date** populates when Fremont Bank appraisal department begins the process of assigning an appraiser to the job. (May take up to 1-2 days)
	- c. **Inspection Scheduled Date** populates when the appraiser reaches the primary contact and schedules the inspection. (usually completed within 24 hrs. of being assigned)
	- d. **Appraisal Due Date** populates when the inspection is scheduled and indicates the estimated dat the appraiser will upload the appraisal report to Fremont Bank.
	- e. **Appraisal Received Date** populates when the appraiser uploads the appraisal report to Fremont Bank (Usually 2-4 days after inspection is complete)
	- f. **Appraisal Completed Date** populatesthe Fremont Bank internal review is complete and the appraisal report has been posted to MORRIS (Usually 1-2 days after FB receives the report)
		- i. Although the completed report is available in MORRIS, the underwriter will still need to sign off on the appraisal and satisfy the PTD condition. Click on the 'Conditions' tab to verify this has been done.

### Broker Admin - Adding Users in MORRIS 1. Click on the **'Manage Accounts'** button at the top of the page Advance Appraisal New Pipeline **New Loan Submission Product & Pricing Manage Accounts** 2. Next, click the **'Add User'** button at bottom right Broker Admin Modify **Broker Admin** Page Size: 10  $\vert$  $\blacktriangleright$ **Add User** 3. Next, from the drop down menu,selectthe **'User Role'** for the user account being created Add User - User Part User Rok **Broker Processo** Loan Officer **NMLS# \*\*Morris Support will create the first Broker Admin when an account is initially approved, then it is the responsibility of the Broker Admin to create/manage other users, including additional Broker Admins.** 4. Finally, complete the remaining required fields as denoted by red asterisks a. A valid NMLS ID is required to create a Loan Officer account b. If Broker Admin is the chosen **'User Role'**, must still indicate LO or Processor by radio buttons Add User - User Provile ▶ ○ Loan Officer ○ Broker Processor **Primary Role** User Role<sup>®</sup> **Broker Admin**  $\overline{\phantom{a}}$  $NMI$  S#

**Submit** Clear Cancel 5. When all required information is complete, click the **'Submit'** button

**Broker Company**' First Name\*

Email (User Login ID)\*

**Broker Company Status** 

6. The new user will receive an email with a link to the portal and instructions for establishing a password

Last Name \*

Mobile  $\bullet$  \*

Alternate Contact Phone

## **Broker Admin – Auto-notification Opt Out Process for Broker Admins with the Loan Officer Role and for Processors without Admin rights**

1. Broker Admin logs in and clicks on **'Manage Accounts'**

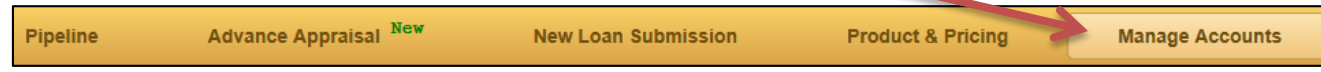

#### 2. The **'Email Opt Out'** column is to the far right of the list of users

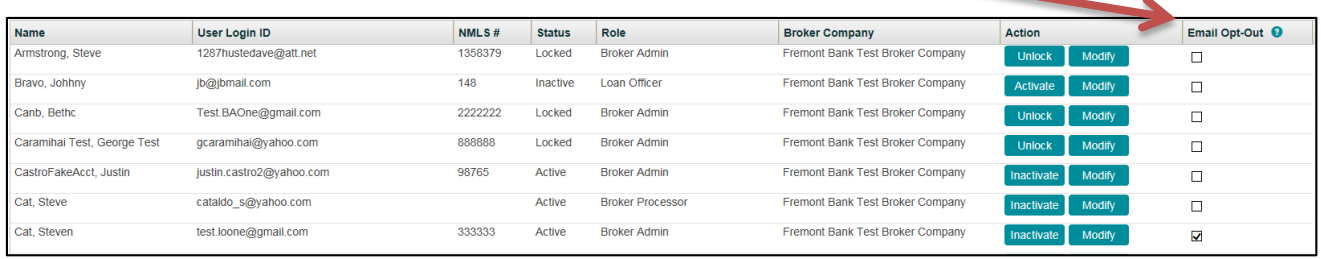

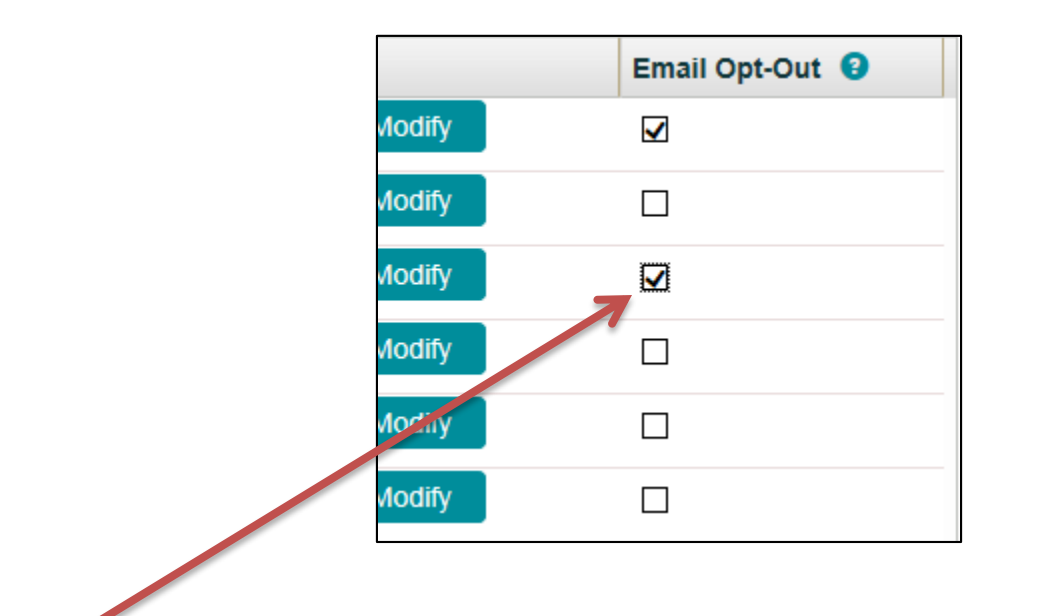

3. Simply check the box for the Broker Admin with the Loan Officer role or for Processor users without Admin rights.

**That's it! Continue working in MORRIS or log out, no further action needed once the box is checked.**

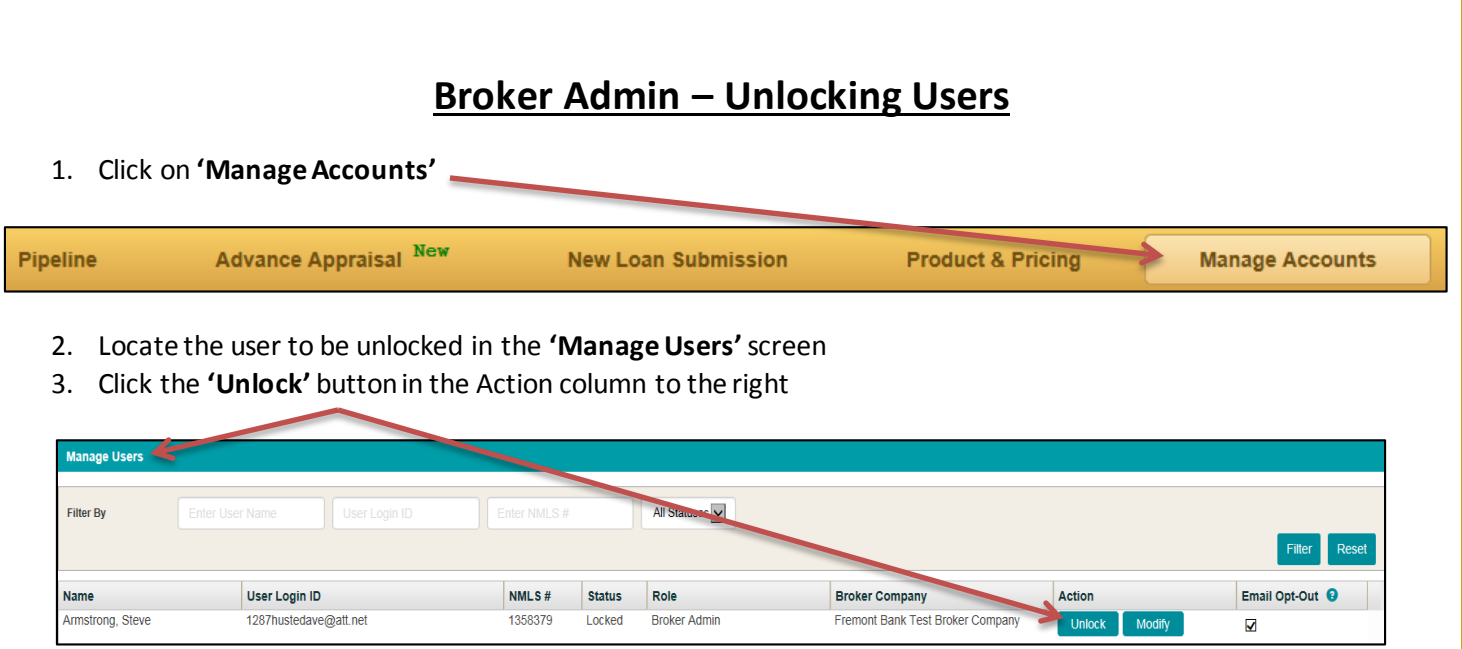

4. A pop-up message will indicate that the user has been unlocked and sent an email which contains a link to be clicked and the password reset

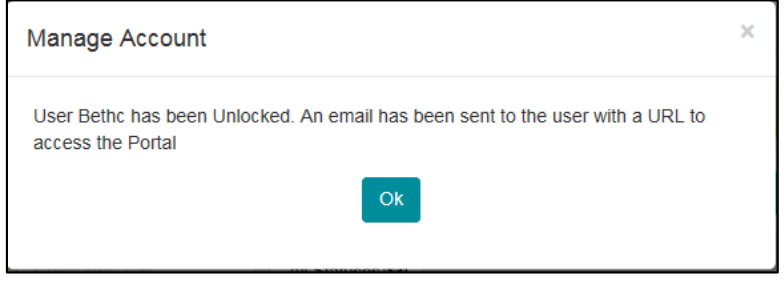

### **Troubleshooting**

\*\*Occasionally, a user will receive a **'Token Confirmation Failure'** error when clicking on the link to reset their password. Try the following solutions:

- 1. Clear the browsers cache and delete cookies, then try a new link. (see separate Help Sheet for instructions)
- 2. Try using a different web browser
- 3. Ensure the users email client isn't set to alter hyperlinks

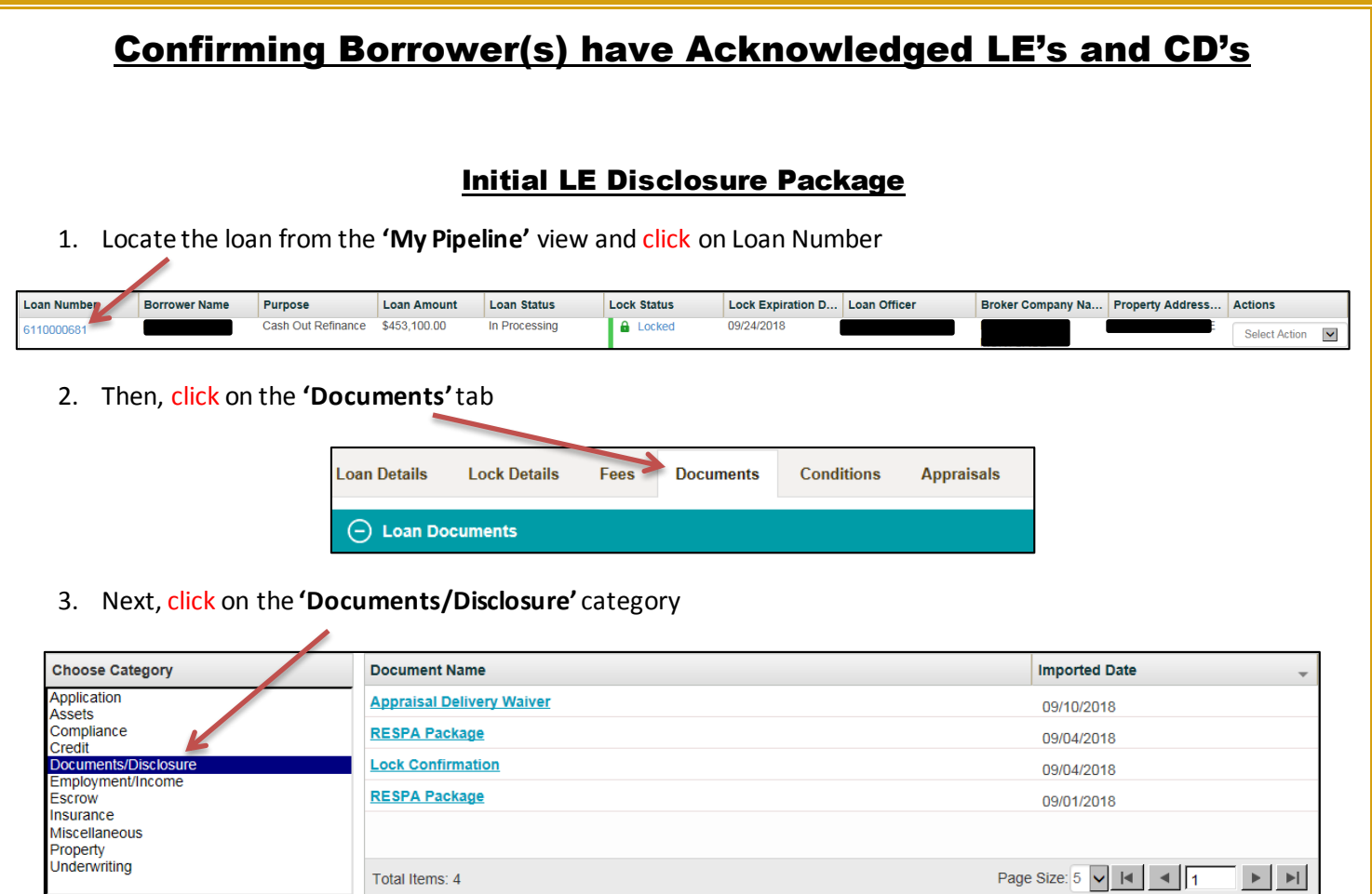

4. Then, click the **'RESPA Package'** link to launch a PDF of the document. If there is no **'RESPA Package'** link in the list, the borrower(s) have not acknowledged the disclosures yet

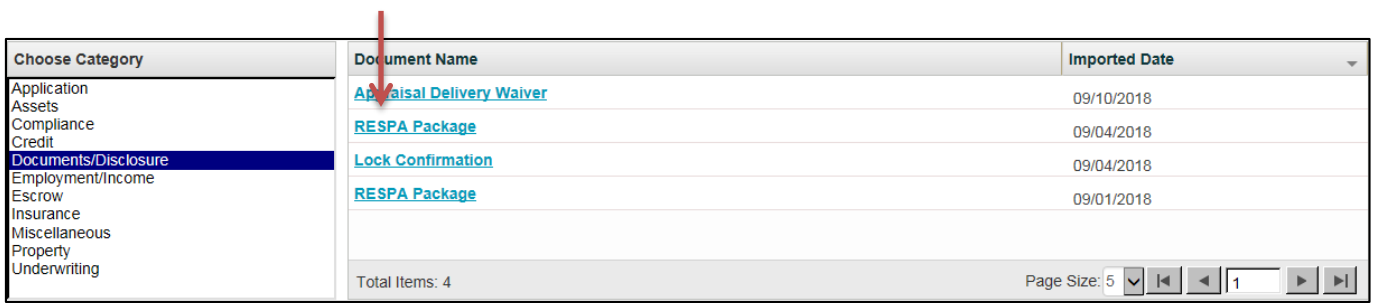

5. The **'DocMagic eSign Certificate'** will be the **last page of the package** with Signature and Date/Time stamps

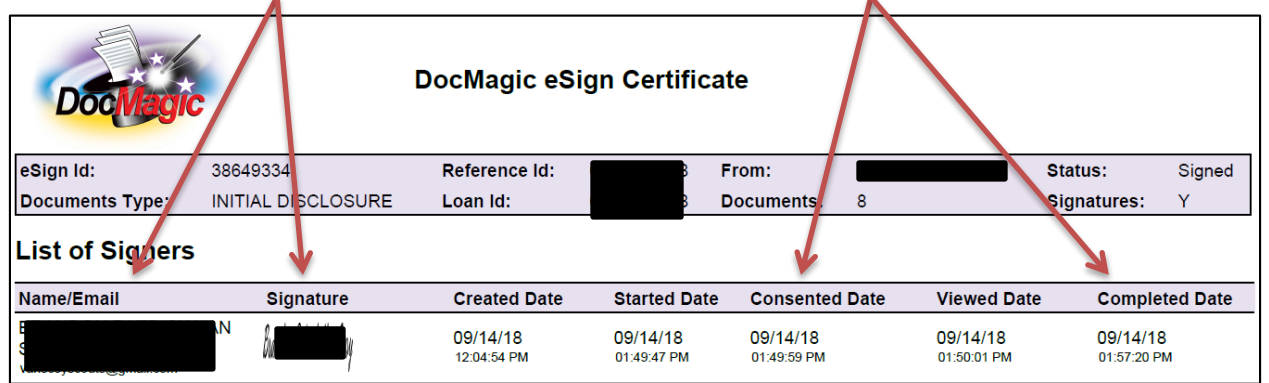

### Initial CD and Redisclosed LE's and CD's

1. Locate the loan from the **'My Pipeline'** view and click on Loan Number

 $\ominus$  Loan Documents

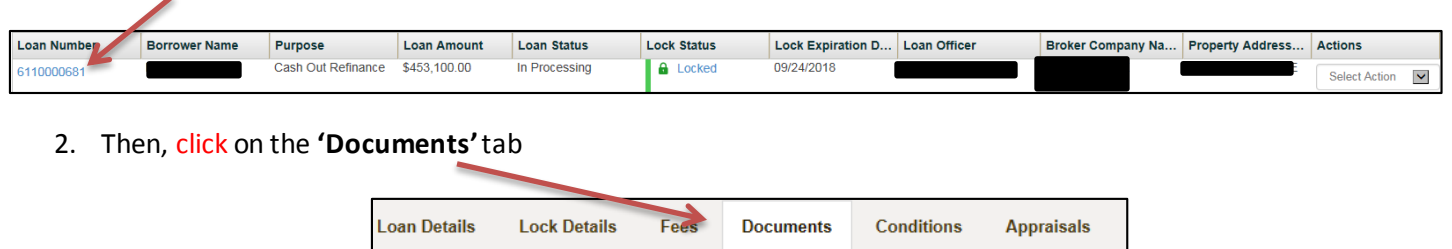

#### 3. Next, click on the **'Compliance'** category

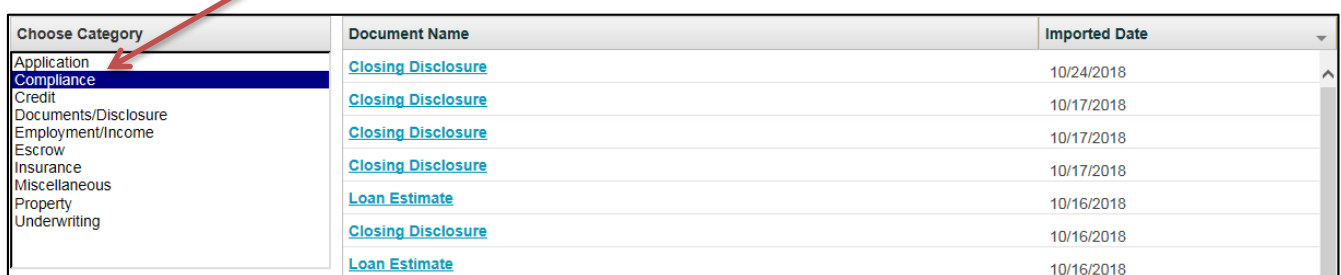

4. Then, click the link tolaunch a PDF of the **'Closing Disclosure or Loan Estimate'** desired

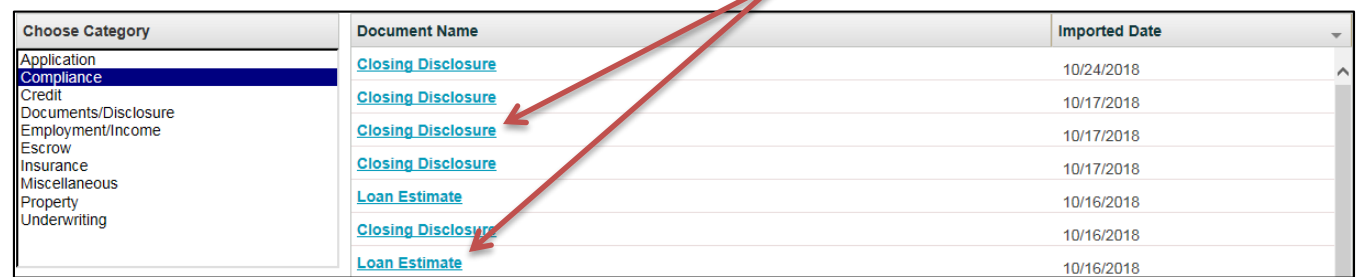

5. **There will be two links in the list for each CD and LE sent**. One will be the unsigned version and the other will be the signed version which includes the **'DocMagic eSign Certificate'** appended to the document. If there is no version with the eSign certificate appended, the borrower(s) have not acknowledged the document

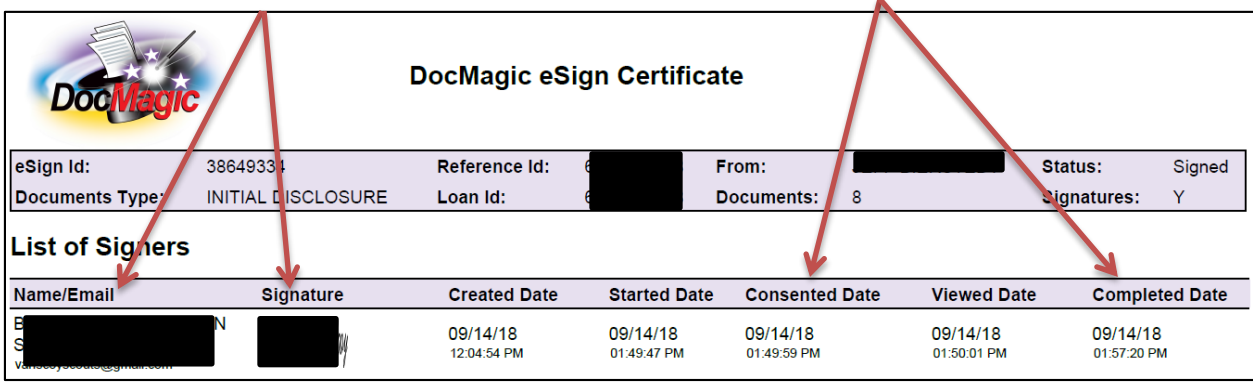

**\*The acknowledged documents can take up to 30 minutes to post to MORRIS**

**\*If the PDF doesn't launch when the link is clicked,turn off all 'Pop-up Blockers'and try again**

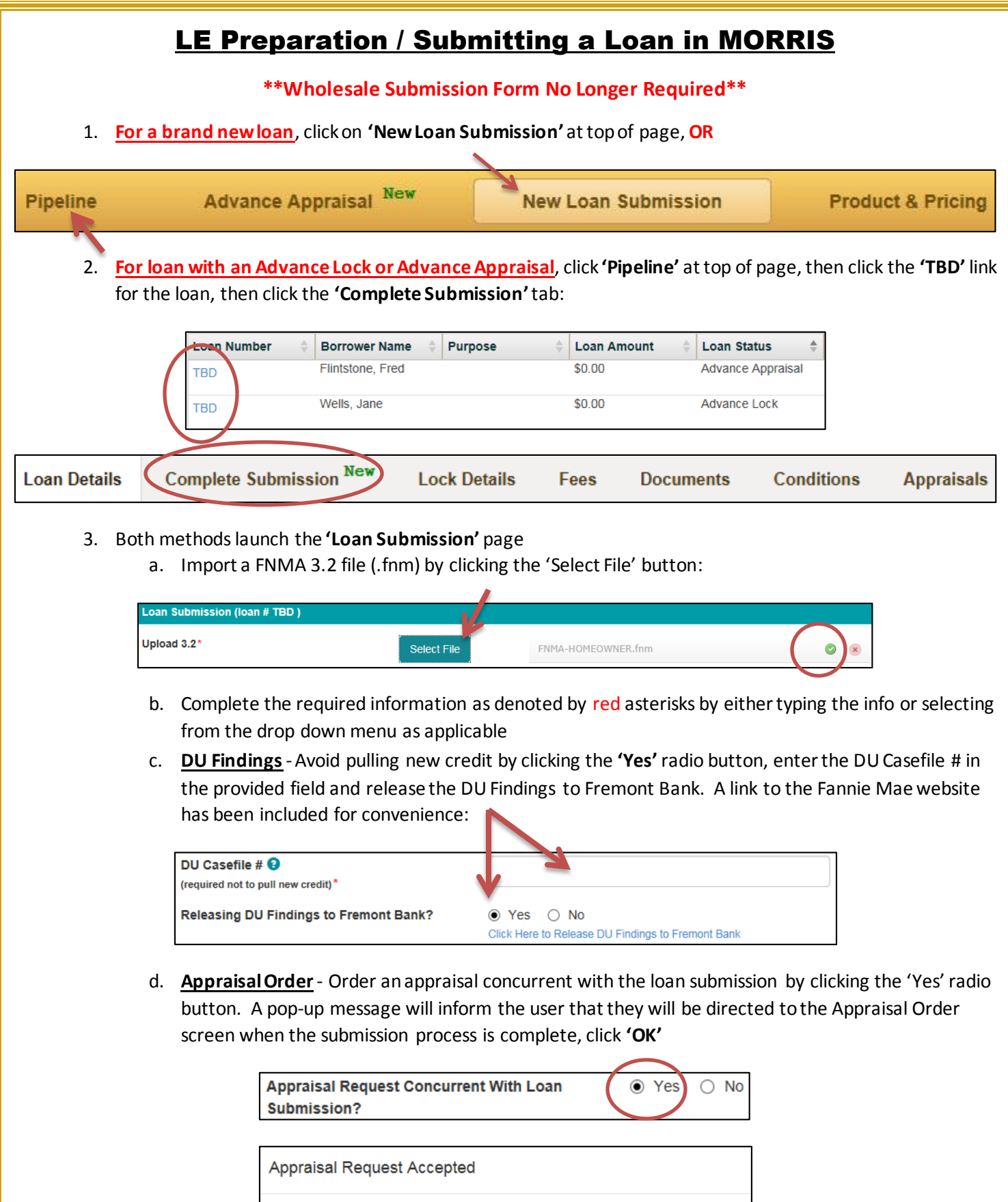

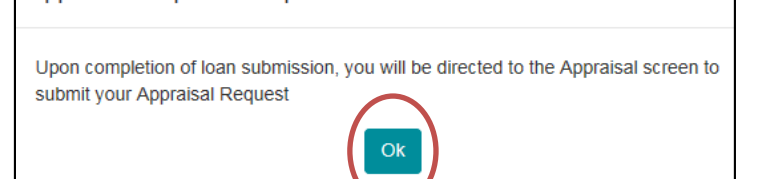

e. **LE Preparation** -Choose whether Fremont Bank or the Broker will prepare the initial LE by selecting one or the other from the drop-down menu:

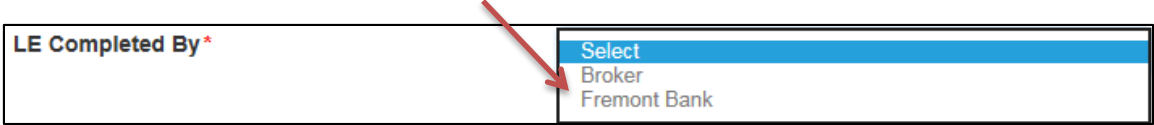

#### **OPTION 1: If Loan Estimate to be completed by Fremont Bank:**

- o Upload the following at minimum (full file if ready) **by 2pm PST no later than 1 day after 1003 dated**
	- **FNMA 3.2 file AND DO/DU findings**released to Fremont Bank
		- **ALERT: New credit will be pulled if findings not released to Fremont Bank**
	- **Purchases Master Settlement Statement** with all buyer and seller fees
	- **Refinances - Estimated Settlement Statement**with all Escrow/Title Fees
	- **Broker Fee Worksheet**
	- Complete **1003** (dated) and **1008**
	- **Service Provider List**

**\*\***When Fremont Bank preparing the LE, after uploading required documents send an email to [submissions@fremontbank.com](mailto:submissions@fremontbank.com), include the loan number in the subject line along with **"Fremont Bank to prepare LE"**

#### **OPTION 2: If Loan Estimate to be completed by Broker:**

- $\circ$  Upload the following minimum (full file if ready):
	- **FNMA 3.2 file ANDDO/DU findings**released to Fremont Bank
		- **ALERT: New credit will be pulled if findings not released to Fremont Bank**
	- **Purchases Master Settlement Statement** with all buyer and seller fees
	- **Refinances - Estimated Settlement Statement**with all Escrow/Title and Broker Fees
	- Complete **1003** (dated) and **1008**
	- Broker Prepared **Loan Estimate** and **Service Provider List**

\*\*Use th[e Appraisal Fee Calculator](https://www.fremontbank.com/personal/borrow/wholesale-lending/appraisal-fee-calculator) to estimate appraisal fee. Disclose full appraisal fee even if expecting to use PIW.

f. **Upload Supporting Documents** -Click the **'Add Files'** button to upload at least the minimum required documents listed in the LE Preparation section above, but preferably the full file. The status column will indicate when a document has been uploaded successfully:

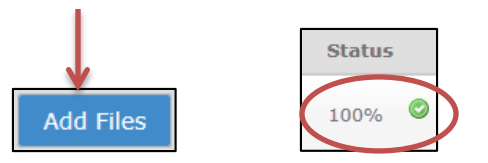

g. Click the **'Submit'** button to transmit the loan submission to Fremont Bank. A pop-up message will confirm that the loan has been submitted successfully, click **'OK'**:

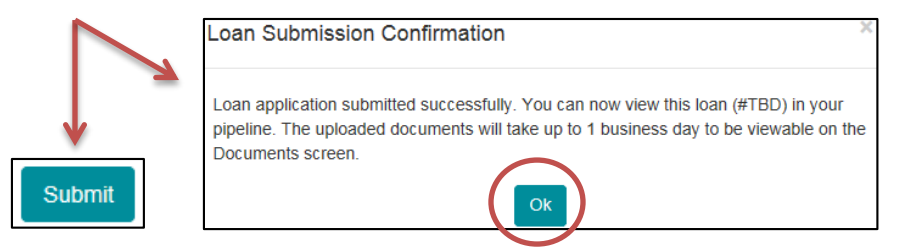

**The user will be automatically routed to the Appraisal Order screen after clicking the 'OK' button if the Appraisal Request Concurrent with Loan Submission option was chosen. See the 'Appraisal Orders in MORRIS' help sheet for assistance with completing the order**

## Loan Status Toolbar in MORRIS

**The Loan Status Toolbar will enable the ability to know the status of a loan at a glance without having to wait for an email response from a Fremont Bank Processor or AE**

The Loan Status Toolbar is divided into 6 sections as shown below:

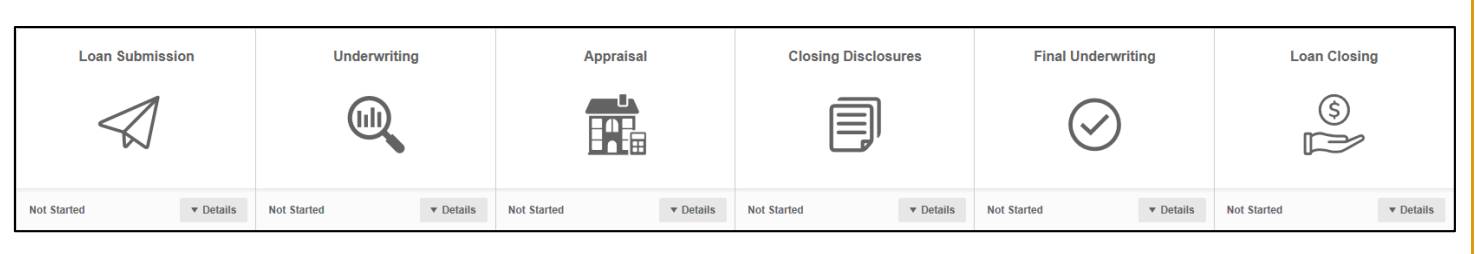

- Each section will indicate **'Not Started'** at lower left until a Milestone in that section is initiated
- Click the **'Details'** drop down menu at lower right of each section to display the list of Milestones
- Each Milestone will indicate Pending until it has been initiated and completed

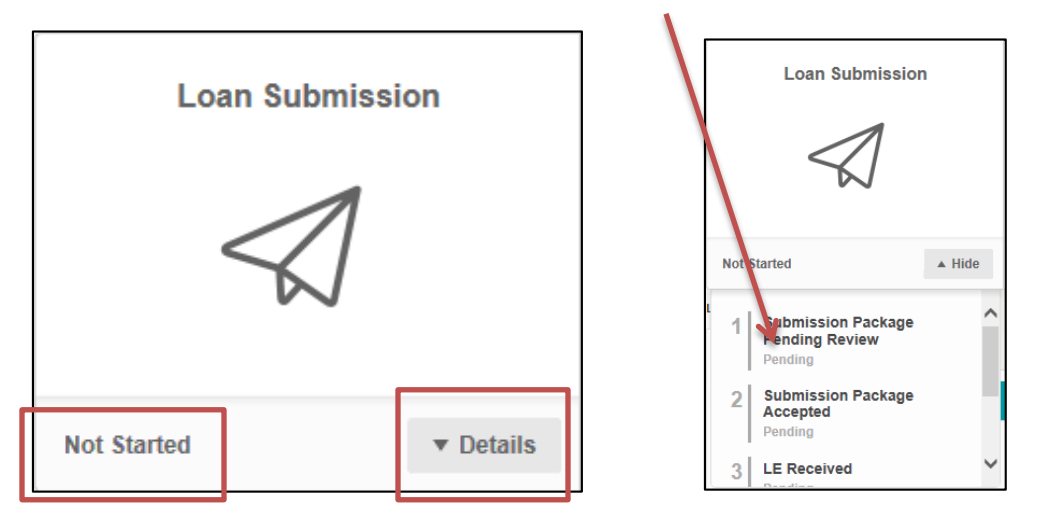

- When the first Milestone is initiated the section will turn **Blue** and indicate **'In Progress'** at lower left
- When a Milestone is completed, the Date of Completion will display and the description will turn **Green** while the remaining incomplete Milestones will continue to indicate Pending until completed
- When all Milestones have been completed the entire section turns **Green** and indicates**'Complete'** at lower left

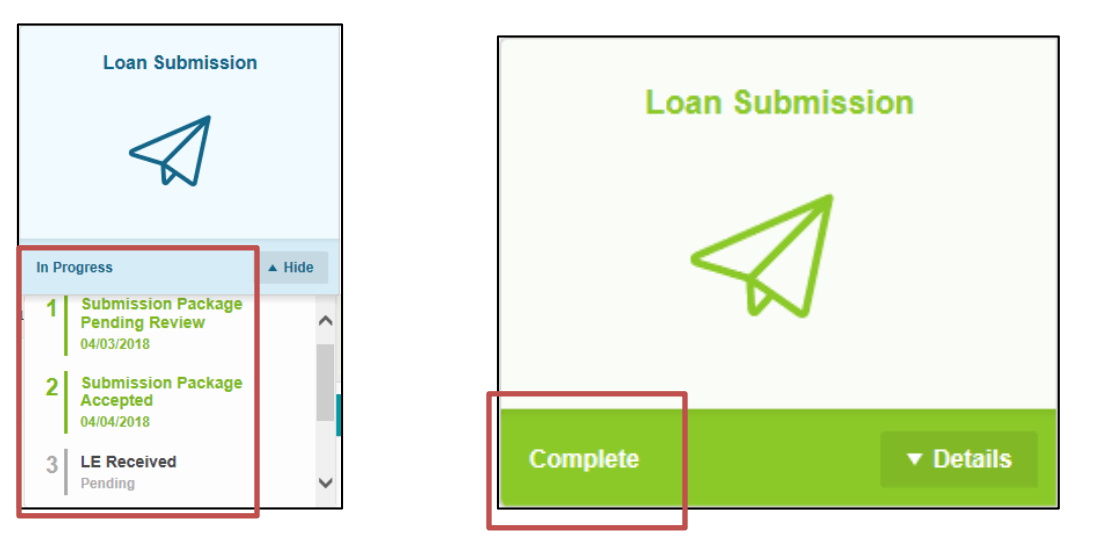

- Each section will progress from **'Not Started' (Gray)** to **'In Progress'** (**Blue**) to **'Complete'** (**Green**) until the loan closes and all sections are **'Complete'** (**Green**)
- **The Loan Status Toolbar will enable the ability to know the status of a loan at a glance without having to wait for an email response from a Fremont Bank Processor or AE**

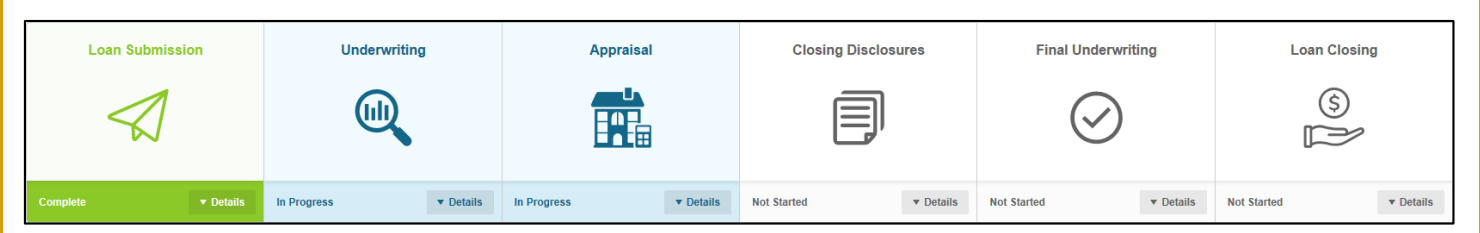

### **IMPORTANT INFORMATION:**

#### **Milestone Definitions**

- **Loan Submission**
	- $\circ$  Submission Package Pending Review Date file is uploaded and awaiting the Fremont Bank submissions group to register/RESPA the loan
	- o Submission Package Accepted Date Submissions Group begins registering the uploaded file
	- $\circ$  RESPA Complete Date Submission Group finishes registering the file and places in line for Initial Underwrite (only gets placed in line if 'Full File Received')
	- $\circ$  LE Sent / Revised LE Sent Date the LE is emailed to borrower for acknowledgement
	- o **LE Received / Revised LE Received \*Estimate** Meant to indicate the date borrower(s) acknowledge(s) the LE, but will indicate **\*Estimate** per the following:
		- Received date automatically populates at the same time as the Sent date with the date of the TRID waiting period expiration
		- The correct acknowledgement date will populate when the borrower(s) acknowledge (s)
		- **Please reference the 'Confirming Borrower(s) have Acknowledged Disclosures' help sheet to avoid confusion**
	- o Full File Received Date the full file is received whether same day as 'RESPA Complete' or later

#### **Underwriting**

- $\circ$  In Underwriting Que Date file is placed in que for initial underwrite which starts the clock for the quoted underwriting turn time
- o Conditional Approval Date underwriter issues CA and passes file back to FB Processor to send out written disposition
- $\circ$  Conditions in U/W Review Date FB Processor puts conditions in the U/W que for review which starts the clock for quoted condition review turn time
- $\circ$  Counter Offer Sent Date will populate if underwriter dispositions the file with a Counter Offer versus a Conditional Approval
- o Notice of Incomplete Sent Date will populate if underwriter dispositions the file with an NOI versus a Conditional Approval

#### **Appraisal**

- $\circ$  Appraisal 1 Ordered Date FB Appraisal Dept. places order received via MORRIS
- $\circ$  Appraisal 1 Completed Date FB Appraisal Dept. finishes internal review and posts the report to MORRIS
- $\circ$  This section will display the Order and Completion Dates for up to 3 appraisal orders, to include 442 re-inspections, 1007 rent surveys, second appraisals, etc.
- o **To access specific dates related to the Appraisal order progress click on the Appraisal tab below the Toolbar:**

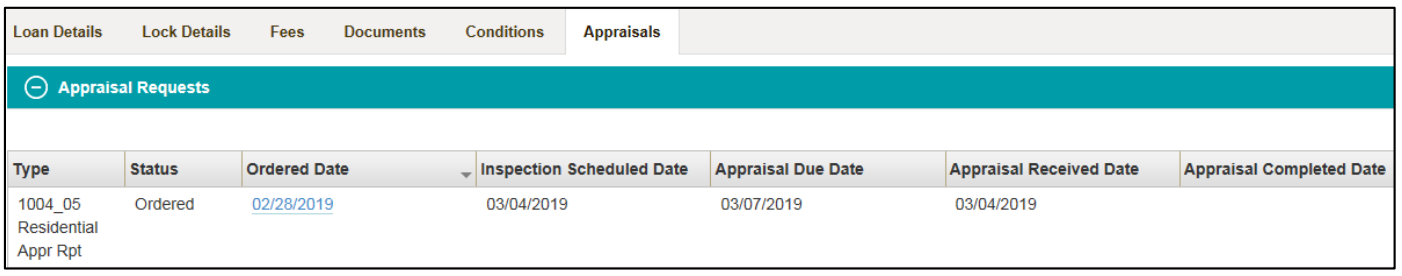

- Appraisal Due Date Date Fremont Bank is scheduled to receive it from appraiser
- Appraisal Received Date Date Fremont Bank actually receives it from appraiser
- **Appraisal Completed Date Date Fremont Bank finishes our internal review and posts** the appraisal report to MORRIS

#### **Closing Disclosures**

- o Initial CD Sent/ CD Redisclosure Sent Date a CD is sent to borrower(s) to acknowledge
- o **Initial CD Received / CD Redisclosure Received \*Estimate** Will indicate **\*Estimate** per the following:
	- Received date automatically populates at the same time as the Sent date with the date of the TRID waiting period expiration
	- The correct acknowledgement date will populate when the borrower(s) acknowledge(s)
	- **Please reference the 'Confirming Borrower(s) have Acknowledged Disclosures' help sheet to avoid confusion**
- **Final Underwriting**
	- $\circ$  Final Approval Issued Date underwriter issues Final Approval and passes file back to the FB Processor to send out written disposition

#### **Loan Closing**

- o Docs Requested Date FB Processor puts file in line for docs
- o Docs Drawn Date FB Doc Drawer begins preparing the docs
- $\circ$  Docs Sent to Escrow Date FB Doc Drawer completes doc preparation and sends to Escrow
- o Funding Package in Review Date FB Funder is assigned to review the package and send outstanding PTFs to Escrow/Broker
- $\circ$  Cleared for Funding Date all PTF conditions have been signed off by FB Underwriter/Funder
- o Funded Date wire is sent to Escrow

## Locking / Pricing Loans in MORRIS

Advance Locks & Pricing Scenarios | Locking Registered Loans | Confirmation & Accuracy

#### **Advance Locks & Pricing Scenarios**

1. Click on the '**Product & Pricing**' button

Advance Appraisal New **Pipeline New Loan Submission Product & Pricing** 

2. Complete the required information as denoted by red asterisks in the following 4 sections by either typing in the info or choosing from a drop down menu as applicable:

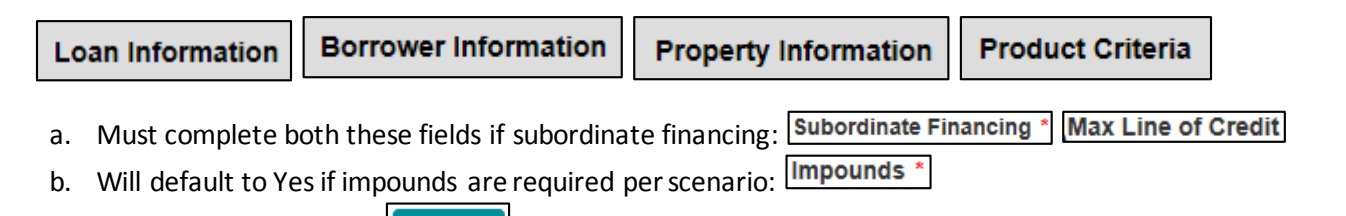

3. Click on the **'Submit'** button:

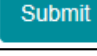

4. Click on the + sign to the left of the desired product to display the spectrum of rates offered:

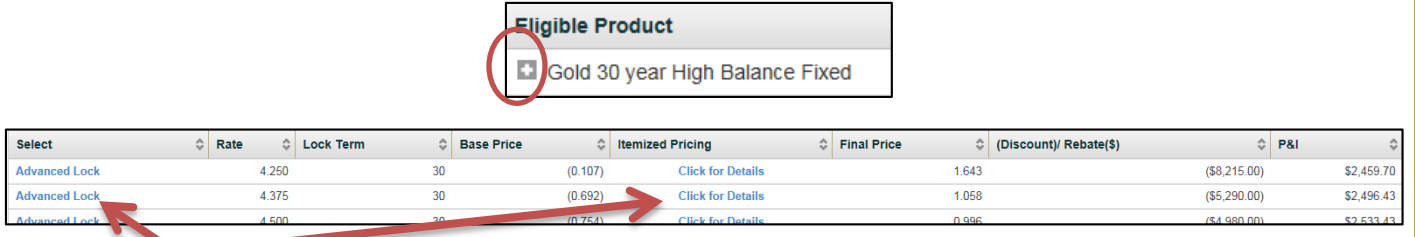

- 5. Click the **'Click for Details'** link to review the applicable adjustments **a. Skip the remaining steps if only Pricing a Scenario and don't wish to lock at this time**
- 6. click the **'Advance Lock'** link to proceed with creating an Advance Lock request
- 7. Complete the required information as denoted by red asterisks in the following 3 sections by either typing in the info or choosing from a drop down menu as applicable:

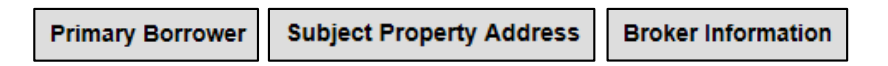

8. Click the **'Lock'** button to submit an Advance Lock request. A pop-up message will confirm that the request was transmitted successfully to Fremont Bank, click **'OK'**:

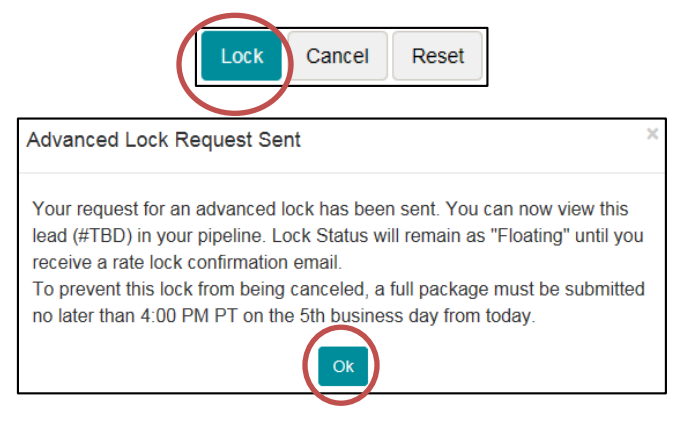

**\*\*Loan is not officially locked until a lock confirmation is received from the lock desk. See below for how to confirm a lock request was transmitted successfully and to confirm the request details are accurate**

## **Locking Registered Loans** 1. Click on the **'Pipeline'** button: Advance Appraisal New Pipeline **New Loan Submission Product & Pricing** 2. Choose **'Run Pricing/Lock'** from the drop down menu in the **'Actions'** column:

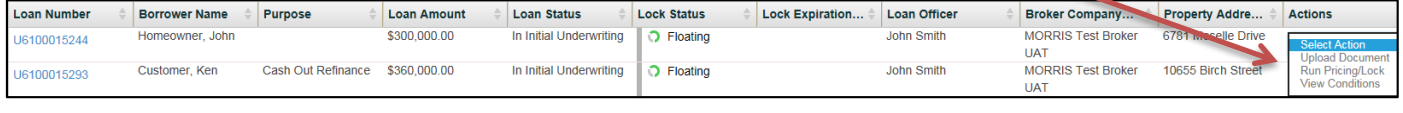

3. Most of the required information on the **'Product & Pricing'** page pre-populates based on the information already in the system, but review each of the following 4 sections to ensure all required information is complete, then click the **'Submit'** button:

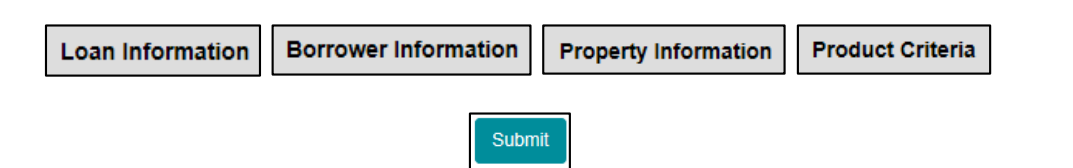

4. Click on the + sign to the left of the desired product to display the spectrum of rates offered:

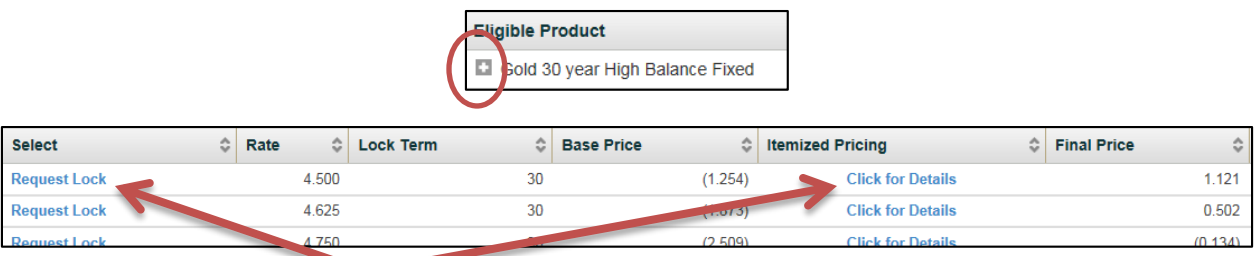

- 5. Click the **'Click for Details'** link to review the applicable adjustments
- 6. Click the **'Request Lock'** link to proceed with a Lock Request
- 7. Complete the required information as denoted by red asterisks in the following 3 sections by either typing in the info or choosing from a drop down menu as applicable:

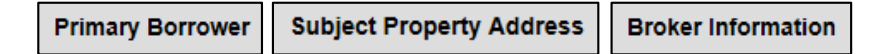

8. Click the **'Lock'** button to submit the Lock request. A pop-up message will confirm that the request was transmitted successfully to Fremont Bank, click **'OK'**:

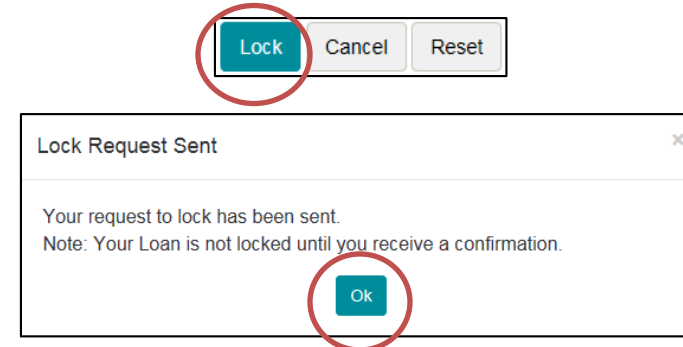

**\*\*Loan is not officially locked until a lock confirmation is received from the lock desk. See below for how to confirm a lock request was transmitted successfully and to confirm the request details are accurate**

### **Confirmation & Accuracy**

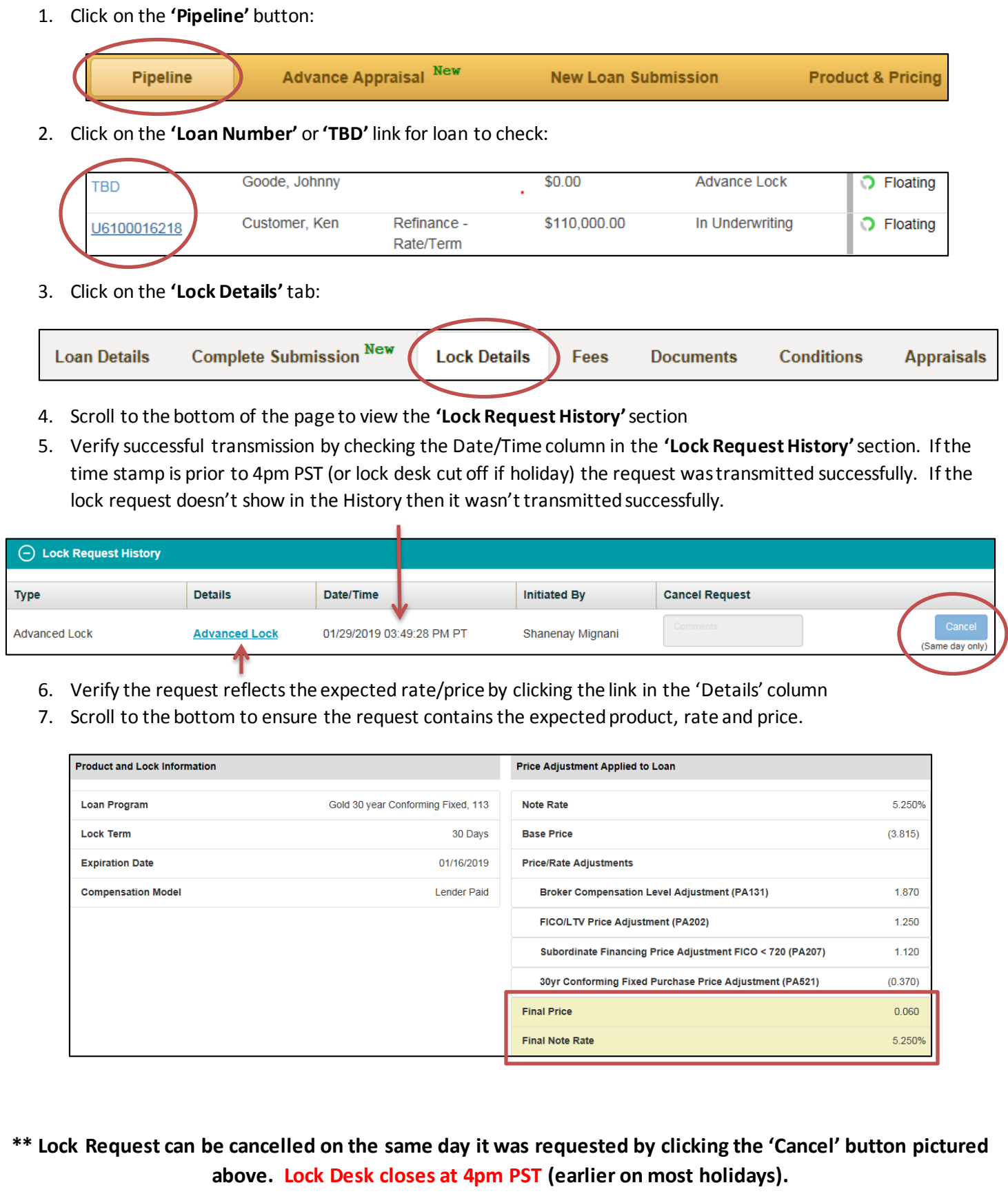

### **Clearing Cache and Deleting Cookies from Browser**

Please scroll down to your appropriate browser

These instructions are for **Internet Explorer**, the recommended browser for MORRIS

- 1. Log out completely of Morris application
- 2. Click the **'Gear'** icon at top right of your browser window
- 3. Then choose **'Internet Options'** from the drop down menu

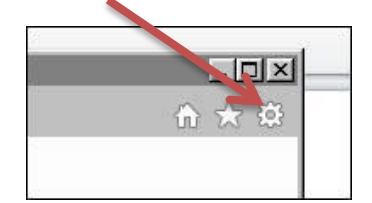

4. Next click the **'Delete'** button in the Browsing History section

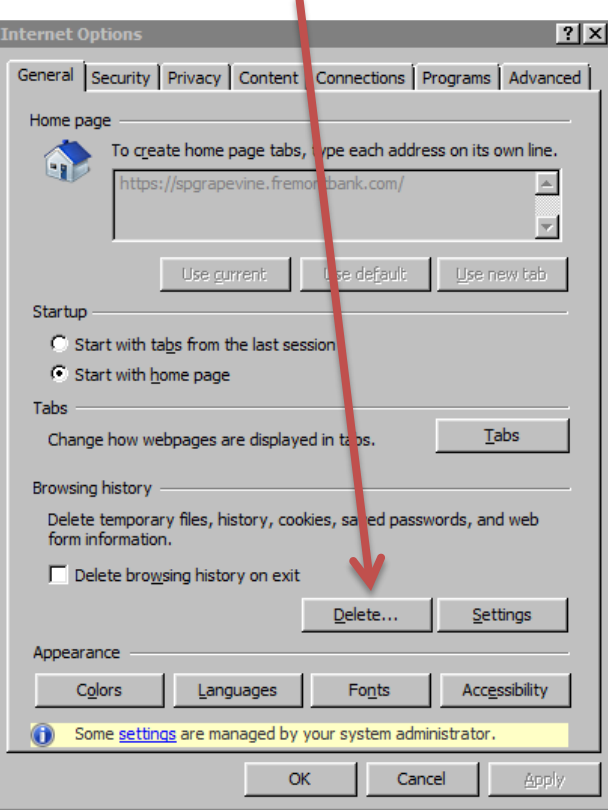

5. Then check the **top 3 boxes** as shown and click the **'Delete'** button at bottom

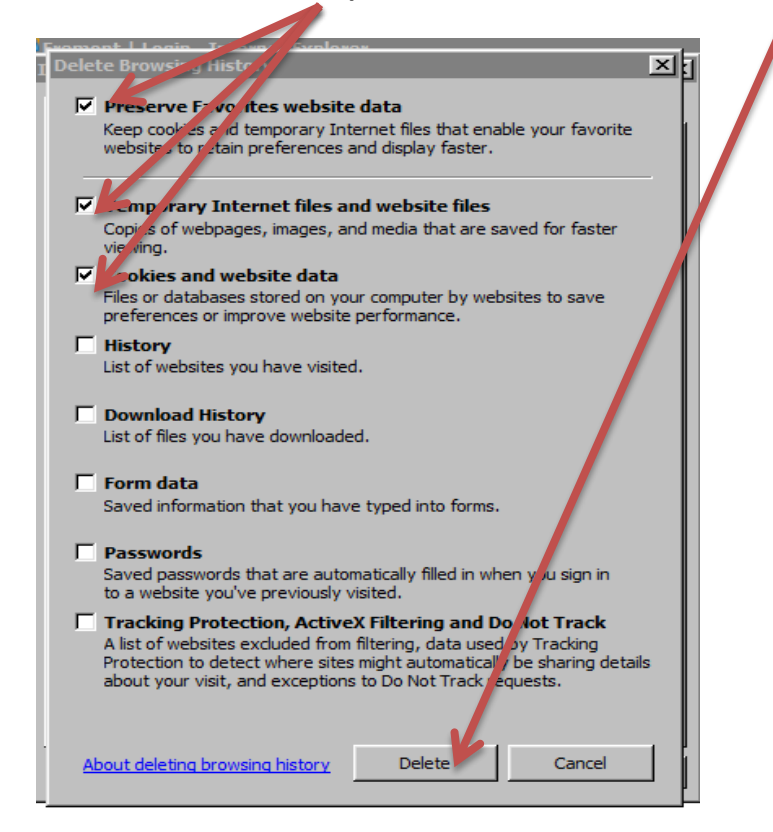

6. After a brief moment the following message will appear at the bottom of the screen

Internet Explorer has finished deleting the selected browsing history.

b. **Then click the OK button to close the window**

- 7. Once this message appears…
	- a. **Click the 'Apply' button,**
- 12 지 **Internet Optio** General Security | P ivacy | Content | Connections | Programs | Advanced | le page To create to one page abs, type each address on its own line.  $\bullet$  $\blacktriangle$  $\overline{\mathbf{r}}$  $\sqrt{\frac{1}{2}}$ se new tab **Use** ment e default i Startup C Start with tabs from he last session C Start with home page Tabs  $\overline{\phantom{a}}$   $\overline{\phantom{a}}$   $\overline{\$ Change how webpages are displayed in tabs. Browsing history Delete temporary files, history, cookies, saved passivords, and web<br>form information. Delete browsing history on exit  $\qquad \qquad \underline{\mathsf{Delete}}\dots=$ Settings Appearance Colors | Languages Acce sibility  $F_{\text{on}}$ ts 6 Some <u>settings</u> are managed by **Cour system administrator.**  $\label{c1} \text{Cancel}$  $OK$ Appl
	- 8. Next close ALL browser windows.
	- 9. Open new browser window
	- 10. Refresh Browser
	- 11. Log into Morris application

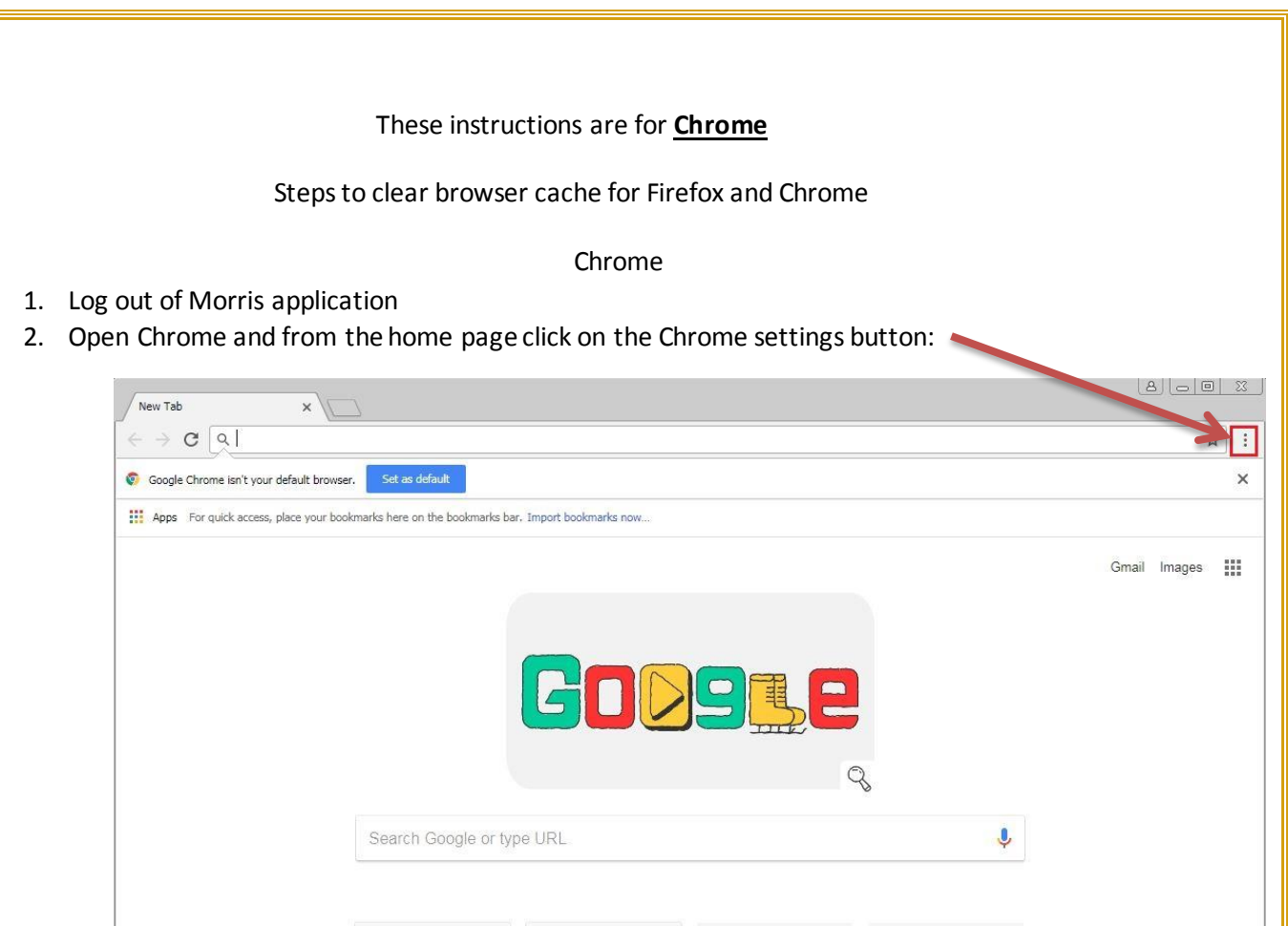

3. Scroll down to the More Tools (red arrow) menu and select Clear Browsing Data… from the next menu (blue Arrow)

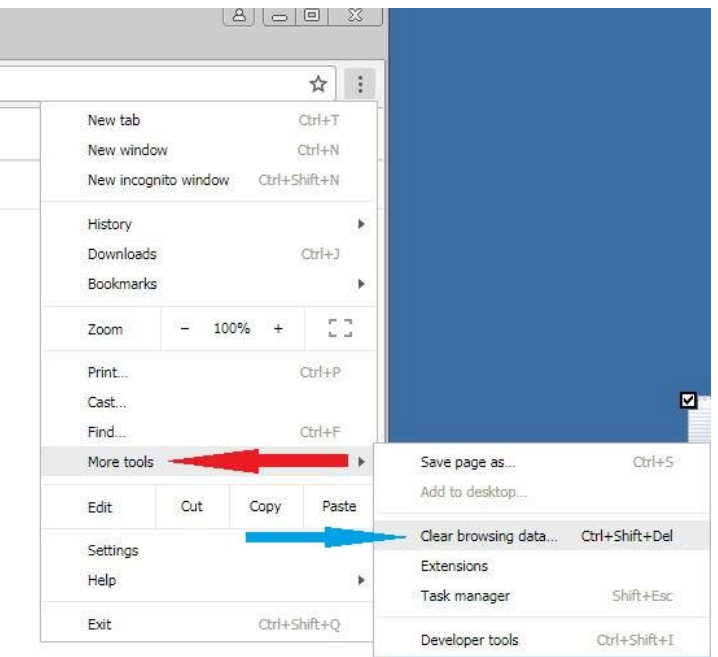

4. In the popup window that appears, please make sure you are clearing only the Cookies and other site data, and Cached images and files. The time from should be the last 24 hours.

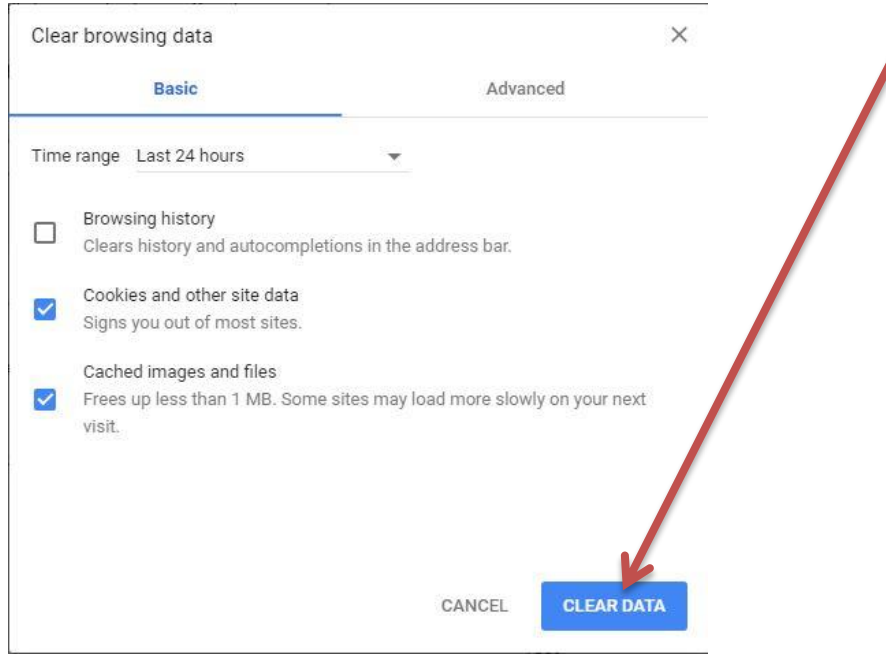

5. Once that is complete, you must close ALL open Chrome windows and restart the browser and then re-log into Morris.

#### These instructions are for **Firefox**

#### Firefox

- 1. Log out of Morris application
- 2. Open Firefox, and from the home page click the Bookmark/History button

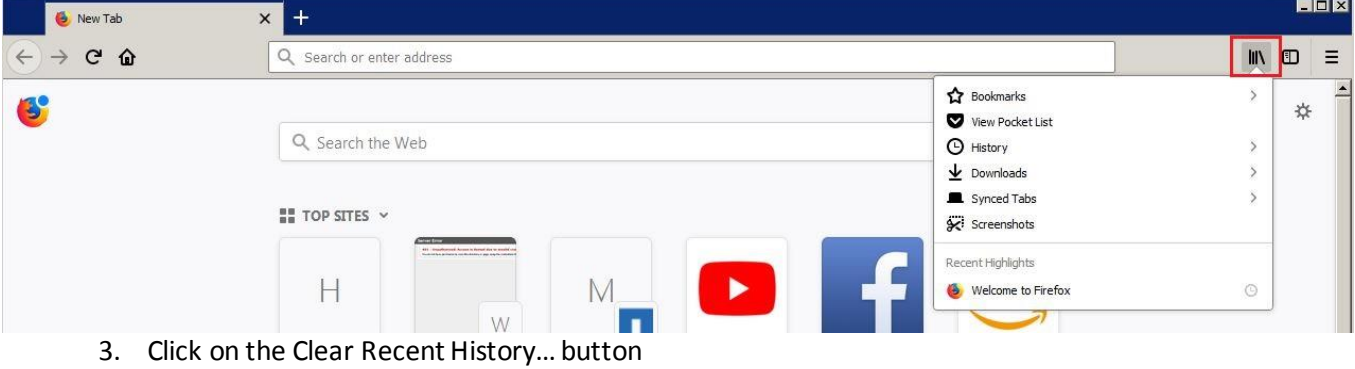

- $\Box$ DIX New Tab  $\times$  +  $\leftarrow$   $\rightarrow$   $\alpha$   $\omega$  $\blacksquare \blacksquare \blacksquare \blacksquare \blacksquare$ Q Search or enter address  $\hat{\textbf{C}}$ History B ☆ View History Sidebar Q Search the Web O Clear Recent History... Recently Closed Tabs  $\frac{18}{100}$  TOP SITES  $\sim$ Recently Closed Windows **P** 
	- 4. The Firefox Clear History window will appear. Please make sure that you are only selecting the Cookies, Cache and Active Logins buttons (red box) and the Time Range is set to Today (blue box). Press Clear Now and this should clear Cache and Cookies.

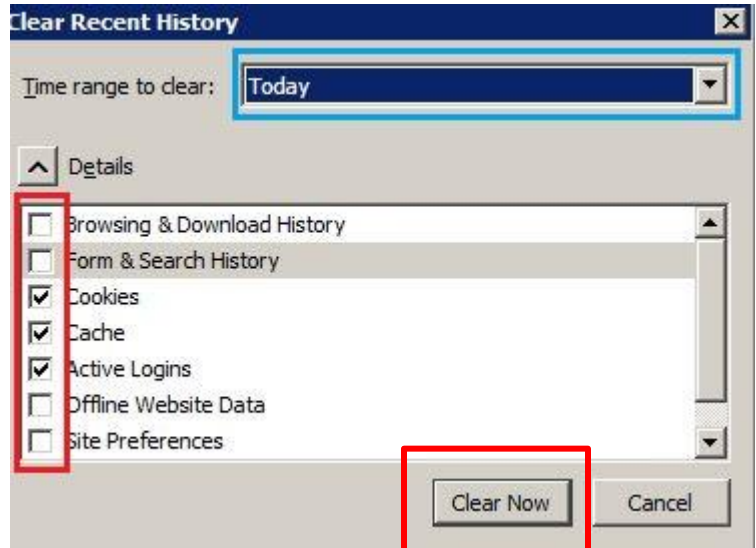

6. Once that is complete, you must close all open Firefox windows and restart the browser and then re-log into Morris.

# Requesting a Change to Loan Parameters in MORRIS

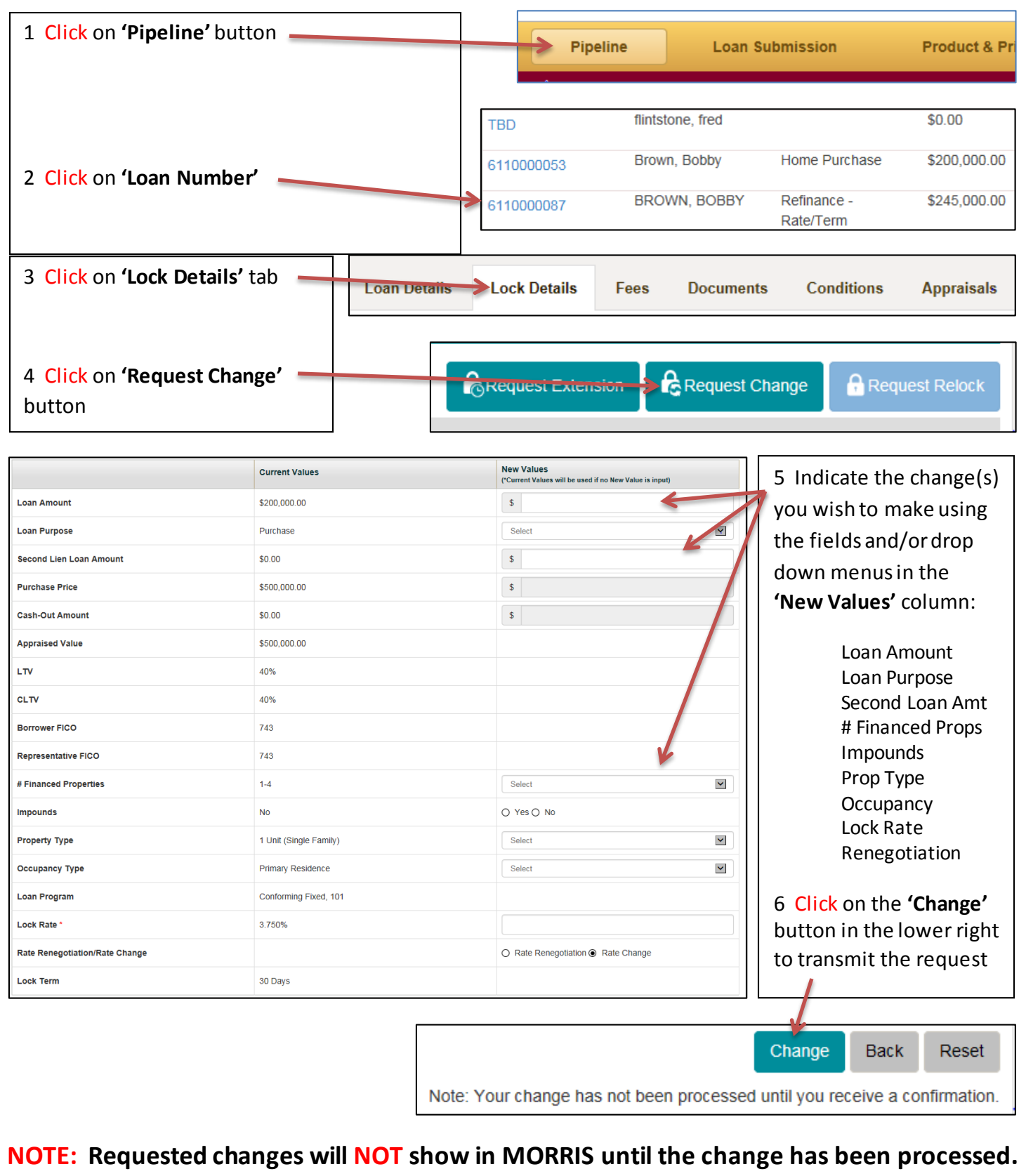

**Change(s) are not final until a confirmation has been received.**

### Requesting a Lock Extension or Relock in MORRIS

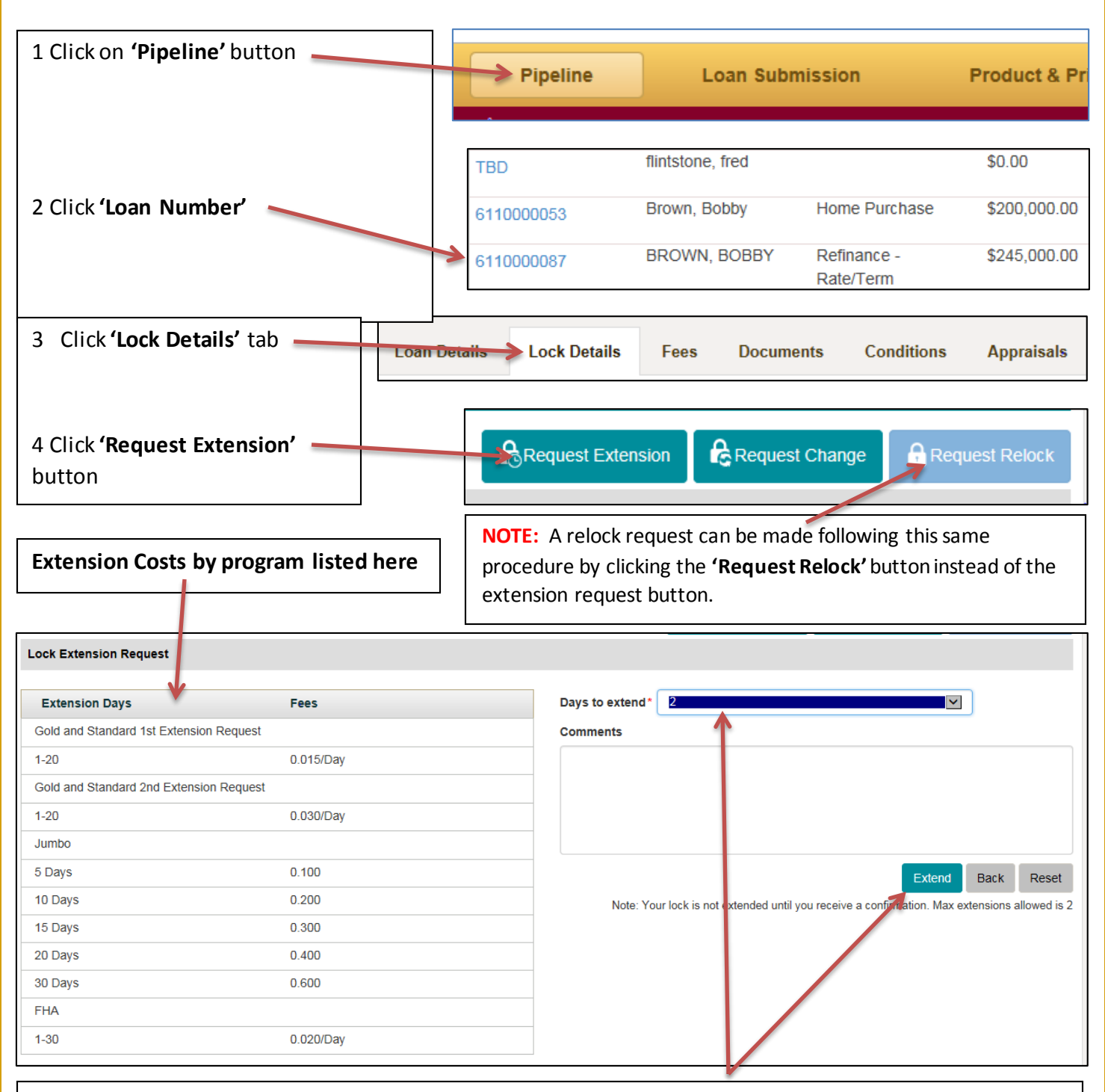

5 Indicate the number of days which you wish to extend using the **'Days to Extend'** drop down menu

6 Click the **'Extend'** button to transmit your request to the Lock Desk

**NOTE: Changes requested will NOT show in MORRIS until the Lock Desk enters them in to the system. Extension or Relock Request is not final until a confirmation is received**

### Saving Pricing Scenarios in MORRIS

1. Click the **'Product & Pricing'** button at top of page:

**Product & Pricing** 

- Create Scenario 2. Click the **'Create Scenario'** button:
- 3. Enter a name/description for the scenario being created in the field provided using up to 80 characters, then click the **'Save'** button:

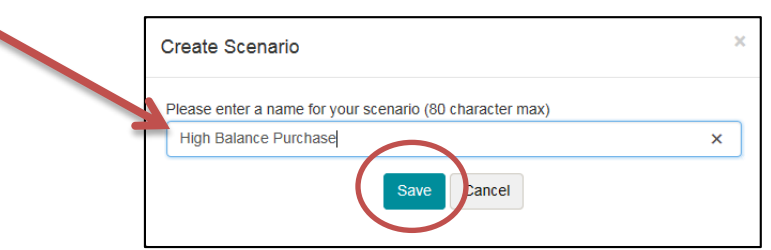

4. Complete the required information as denoted by red asterisks in the following 4 sections by either typing the information or choosing from the drop down menu as applicable:

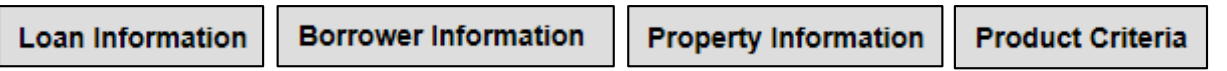

5. Click the **'Save Scenario'** button and a pop-up message will confirm the scenario has been saved, click **'OK'**:

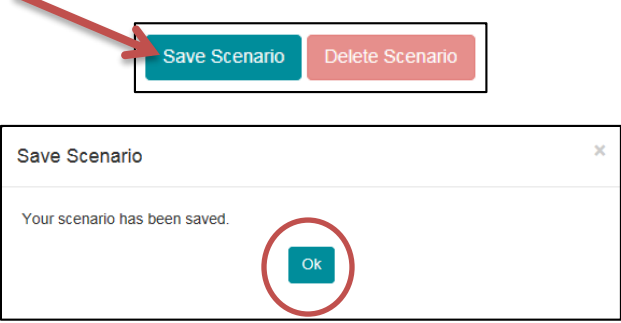

- 6. Then click the **'Submit'** button to proceed with checking pricing for the scenario:
	- **Product & Pricing**

Submit

7. Revisit a Saved Scenario anytime by clicking on the **'Product & Pricing'** button:

Click on a scenario name in the drop down list and the saved information will populate in the appropriate fields

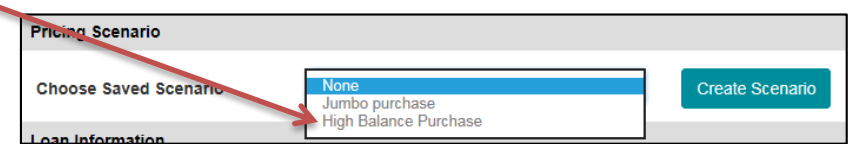

Then simply click the **'Submit'** button to check current pricing for that scenario

OR, changes can be made to the previously saved information. Either click **'Save Scenario'** to save the changes permanently or **'Submit'** to just see pricing with those changes

To delete a scenario click the **'Delete Scenario'** button after choosing the scenario name from the list

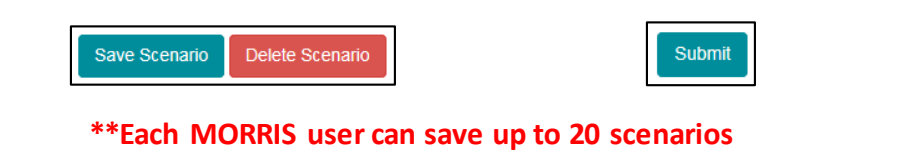

## Submitting Conditions in MORRIS

1. Click on **'Pipeline'** button, then locate the loan using the filter tool if necessary

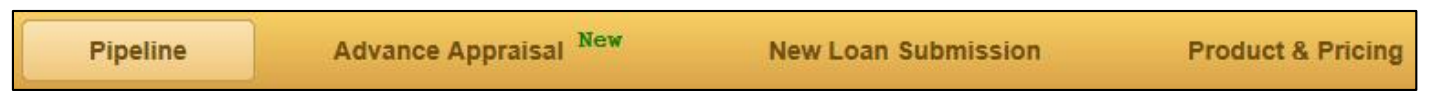

2. click on the **'Loan Number'** link from the 'Pipeline' view of the loan with conditions being submitted:

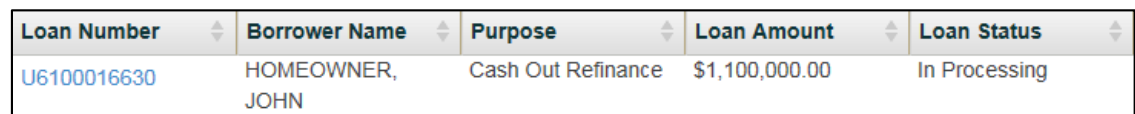

3. Click on the **'Conditions'** tab anduse the filter to sort the conditions by type:

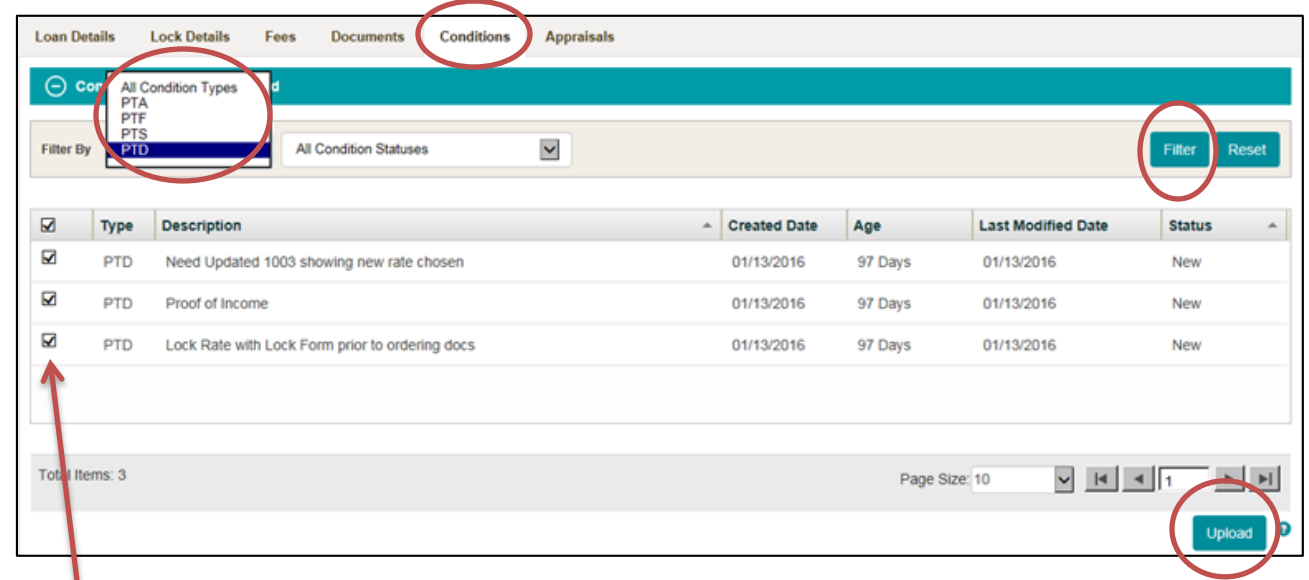

4. Check the box for the conditions being submitted (All at the same time ideally), then click the **'Upload'** button:

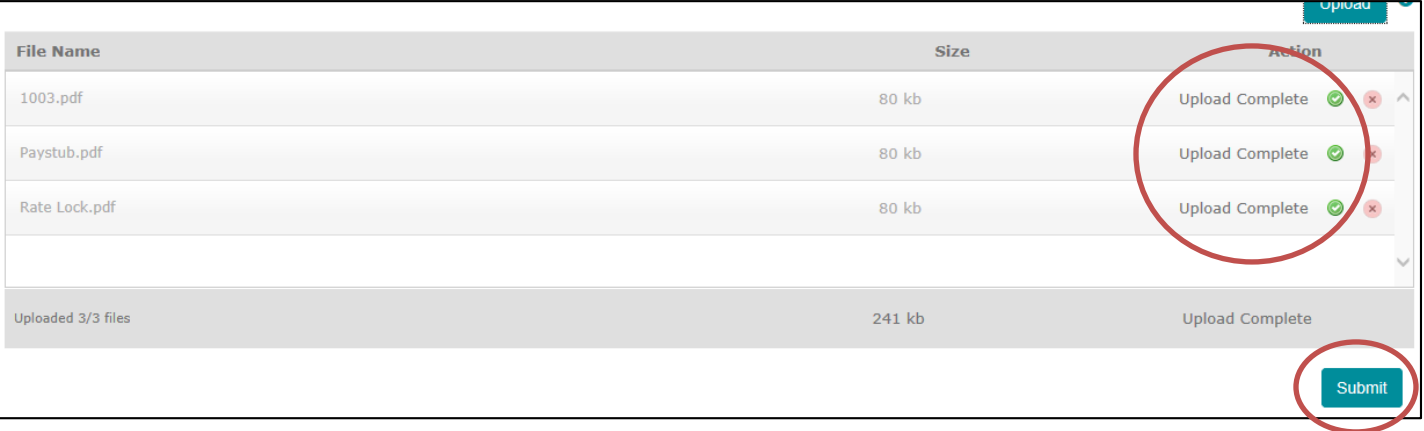

- 5. Choose the documents to be uploaded from the users'systemand click 'Open'. The document names will appear along with confirmation that upload is complete. Click the **'Submit'** button to transmit the conditions to Fremont Bank once all documents have been uploaded successfully.
	- **\*\*Best Practice – send an email to the Fremont Bank Processor and Account Executive assigned to the loan to alert them conditions have been uploaded in order to ensure timely review**